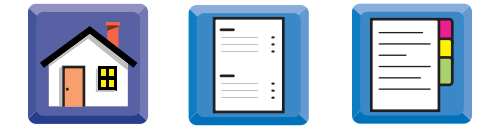

# **Printer Overview**

# **2**

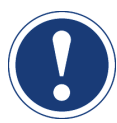

**Introduction** This chapter is intended to familiarize you with the AccuFlex Series printer.

# **ATTENTION**

Optional subassemblies are described in the *AccuFlex™ Options Guide*.

**In this chapter** This chapter is divided into the following sections:

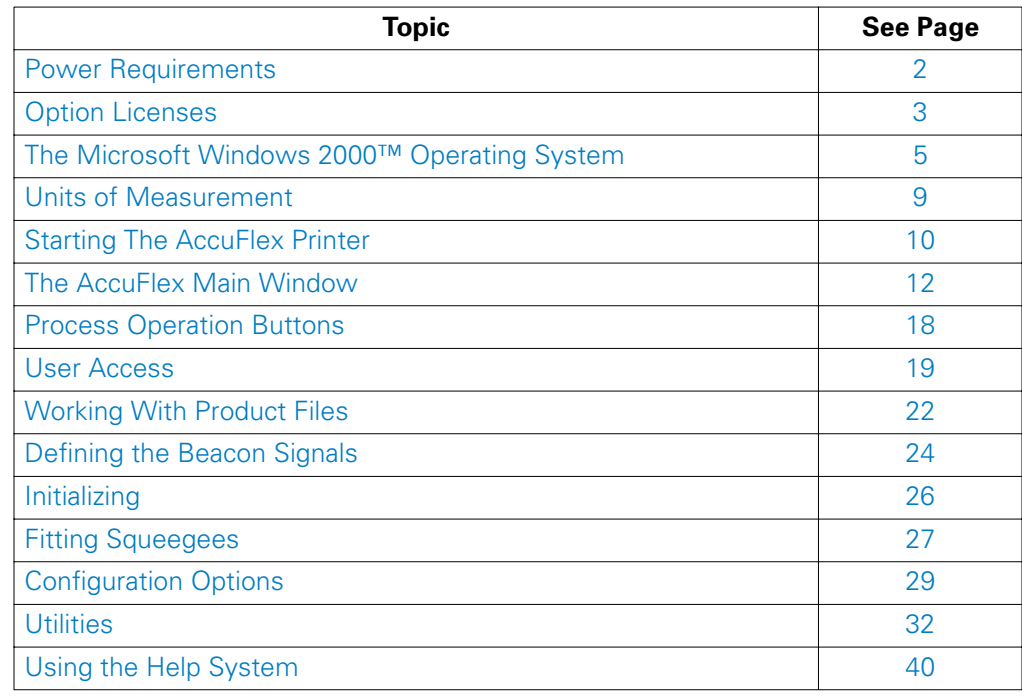

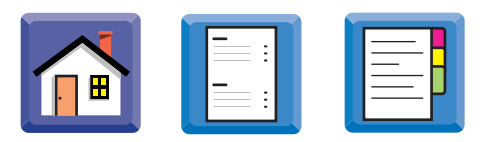

# <span id="page-1-0"></span>**Power Requirements**

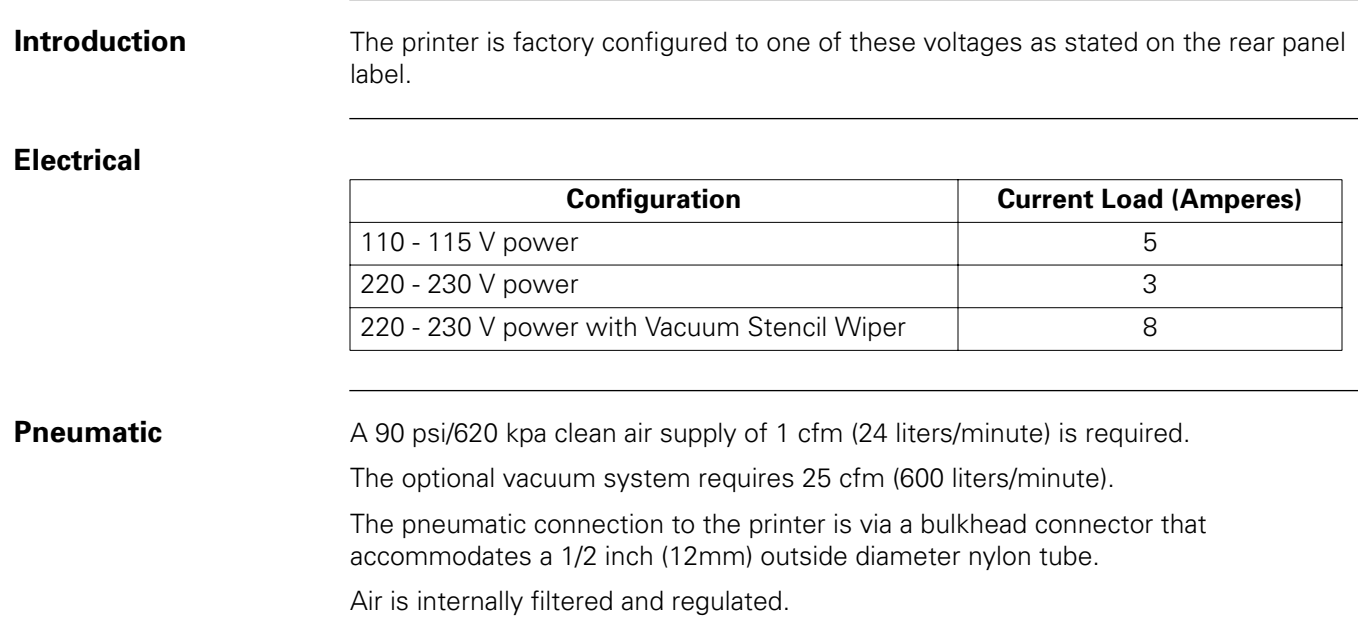

<span id="page-2-0"></span>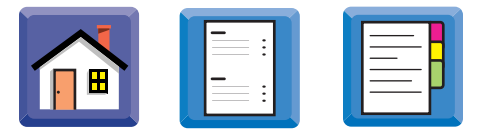

# **Option Licenses**

**Introduction** A license is required to run the following AccuFlex options:

A timed license expires on a stated date.

An unlimited license is valid indefinitely.

Each license is unique, generated from the serial number and unique system data, and it can only be used on the printer to which it was issued.

If a 90-day license has expired, a message appears and the license is deleted. Contact Speedline for a new license string.

It is a good idea to write down license numbers for future reference.

### **Installing Licenses** To install software licenses:

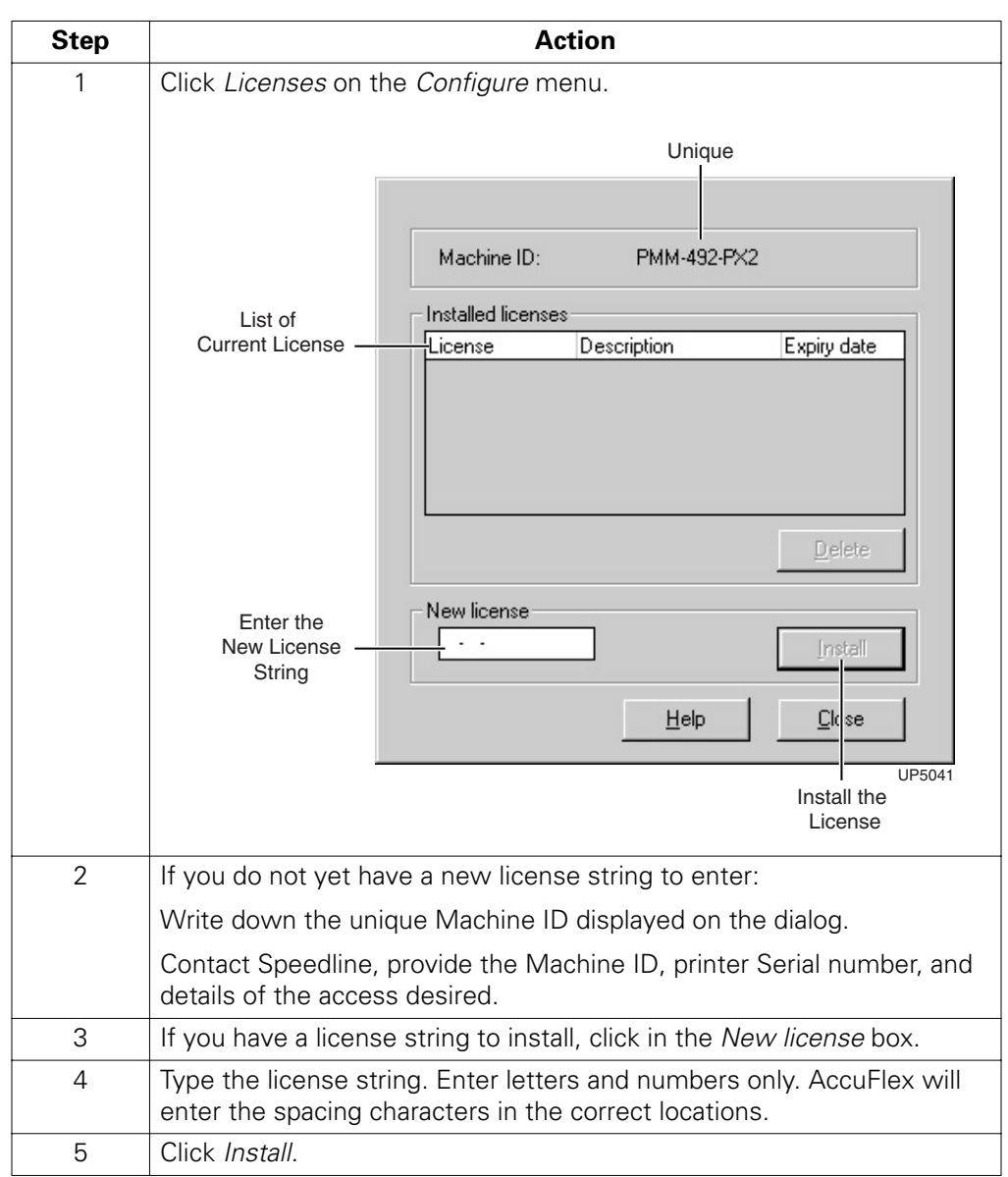

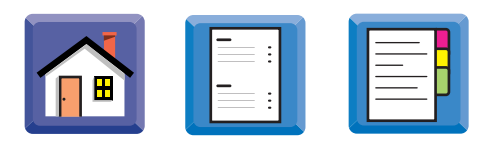

**Deleting Licenses** To delete a software license:

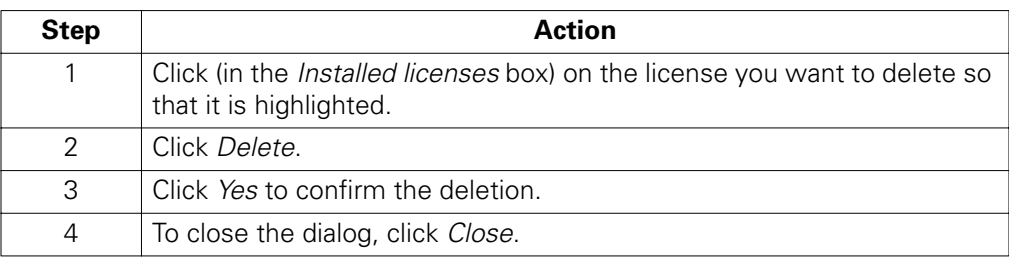

<span id="page-4-0"></span>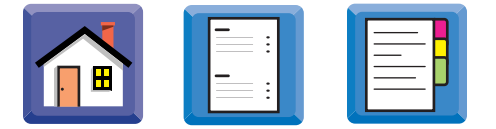

# **The Microsoft Windows 2000™ Operating System**

Microsoft Windows 2000 is an easy-to-use system for controlling computer software. Each task that you perform appears inside its own rectangle, or window. You can open several windows at the same time, to keep track of multiple tasks.

You control the printer by using buttons, check boxes, scroll bars, or by typing specific information into areas called *fields.* 

If you are familiar with Microsoft Windows and are comfortable entering information with a keyboard and trackball using dialog boxes and other system conventions, skip this section.

**Using the Trackball Controller** Use the trackball to move the pointer around the screen. Roll the ball in the direction you want the pointer to move.

> In some cases, because we are using camera images in windows, this motion may be reversed. In such cases, rolling the ball in one direction will cause the pointer to move in the opposite direction.

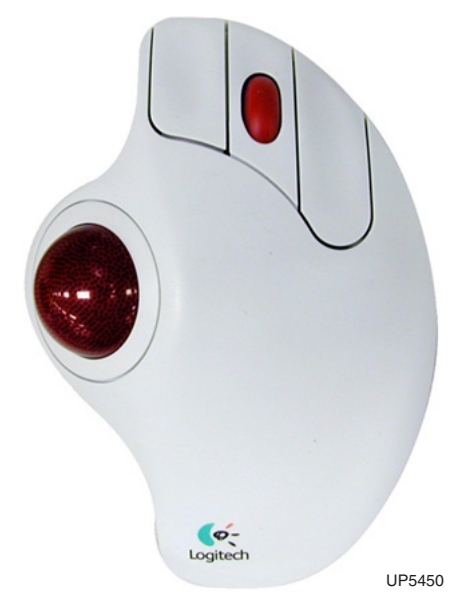

The trackball has three buttons. The left button is most commonly used. Use it to select all types of menu items, buttons, and check boxes.

The right button, in some cases, provides faster access to menu items. Right clicking certain items will cause sub menus to appear next to that item. This allows you to select the item and access its menu options in the same operation. It eliminates the separate step of selecting menu items or toolbar icons. This can be a handy timesaving step.

The center button and its wheel are not used.

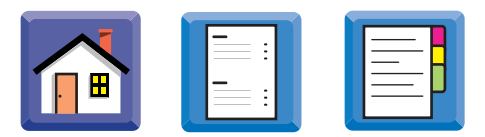

**Trackball Operations** Common trackball operations are:

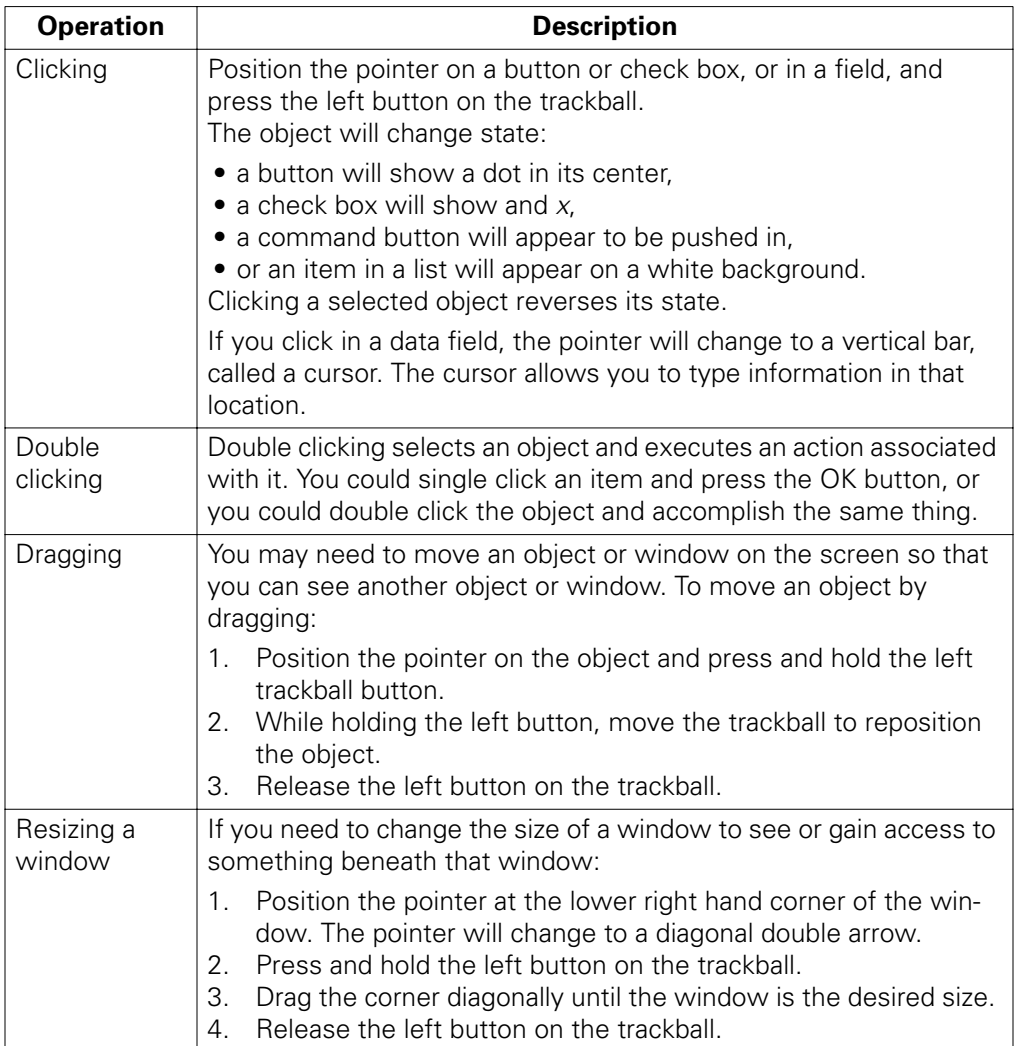

 $\frac{1}{2}$ 

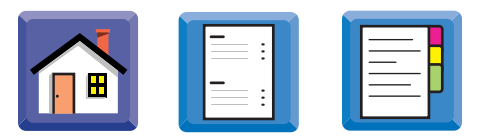

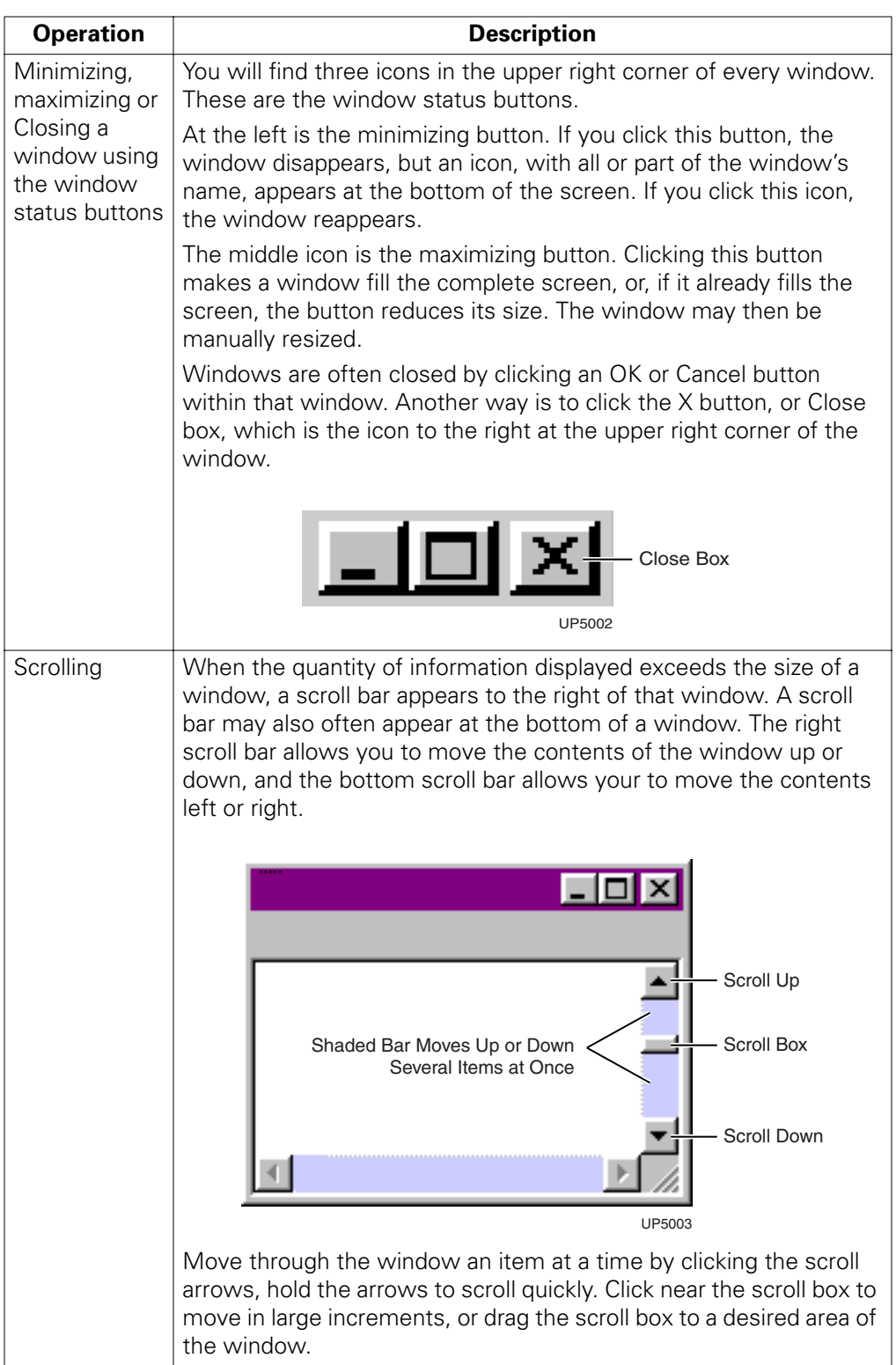

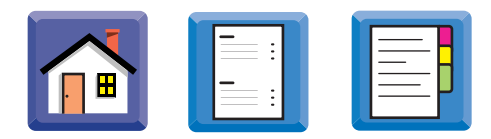

### **Trackball Motion Control Modes**

The following describes the motion control modes.

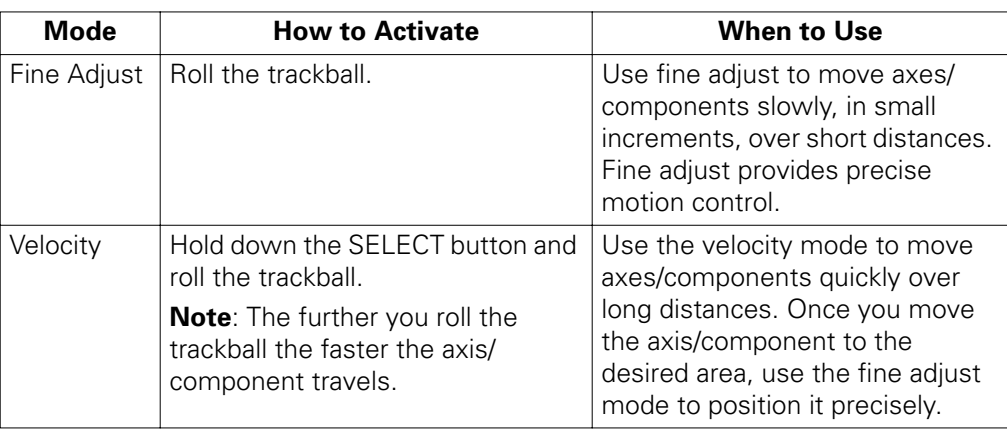

### **Selecting Menu Options**

Position the pointer on an item in the menu bar at the top of the screen and click the left button on the trackball. Click the desired option in the drop-down menu that appears. This may take you to a dialog box, or cause more menu options to appear. Click on an option in the new menu in the same way.

**Entering Data in Dialogs**

You will be required to enter data in various *fields* in dialog boxes. Click in the field. Replace existing data in the field by dragging to highlight the information, double clicking, or backspace to delete the information. Then type the new data.

**Numeric Keypad** To enter numeric data, the on-screen numeric keypad may be useful. Double clicking in a field that requires numeric data brings up the numeric keypad.

Use the backspace or delete button to correct mistakes.

Click OK when finished.

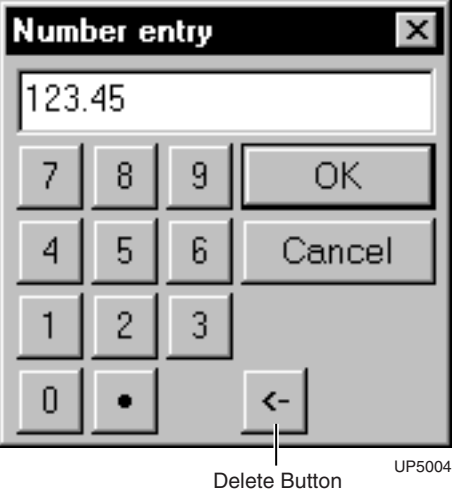

<span id="page-8-0"></span>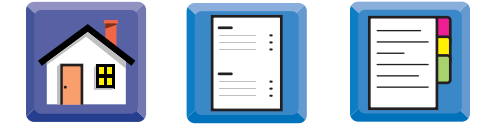

## **Units of Measurement**

You may enter information with imperial (inches) or metric units of measurement.

**Changing Units of Measure**

To change units of measure in the Windows operating system:

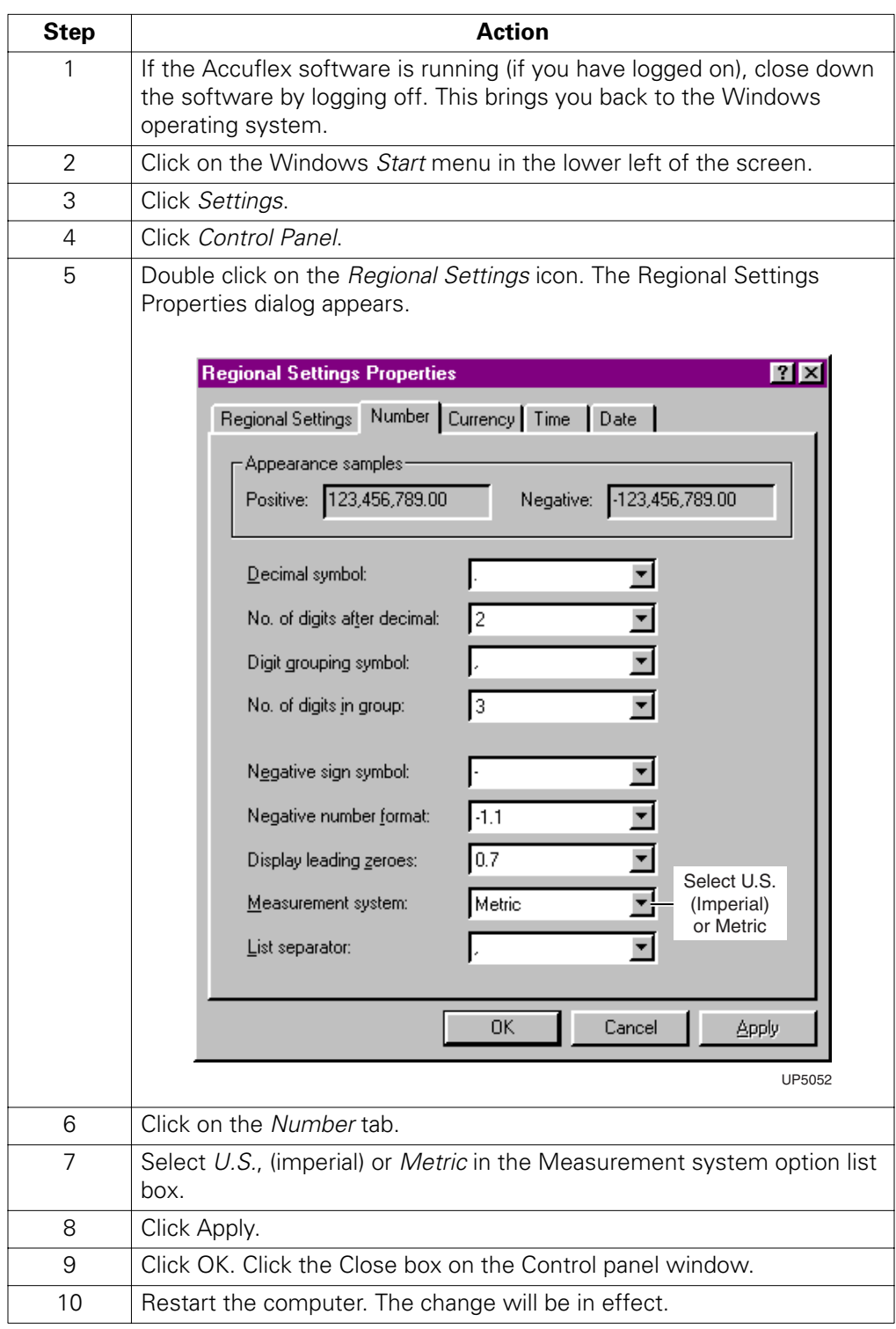

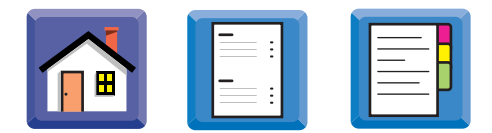

# <span id="page-9-0"></span>**Starting The AccuFlex Printer**

**Introduction** This section explains how to turn on, log on, log off, and shut down the printer.

**Startup Procedure** To turn on and log on to the printer:

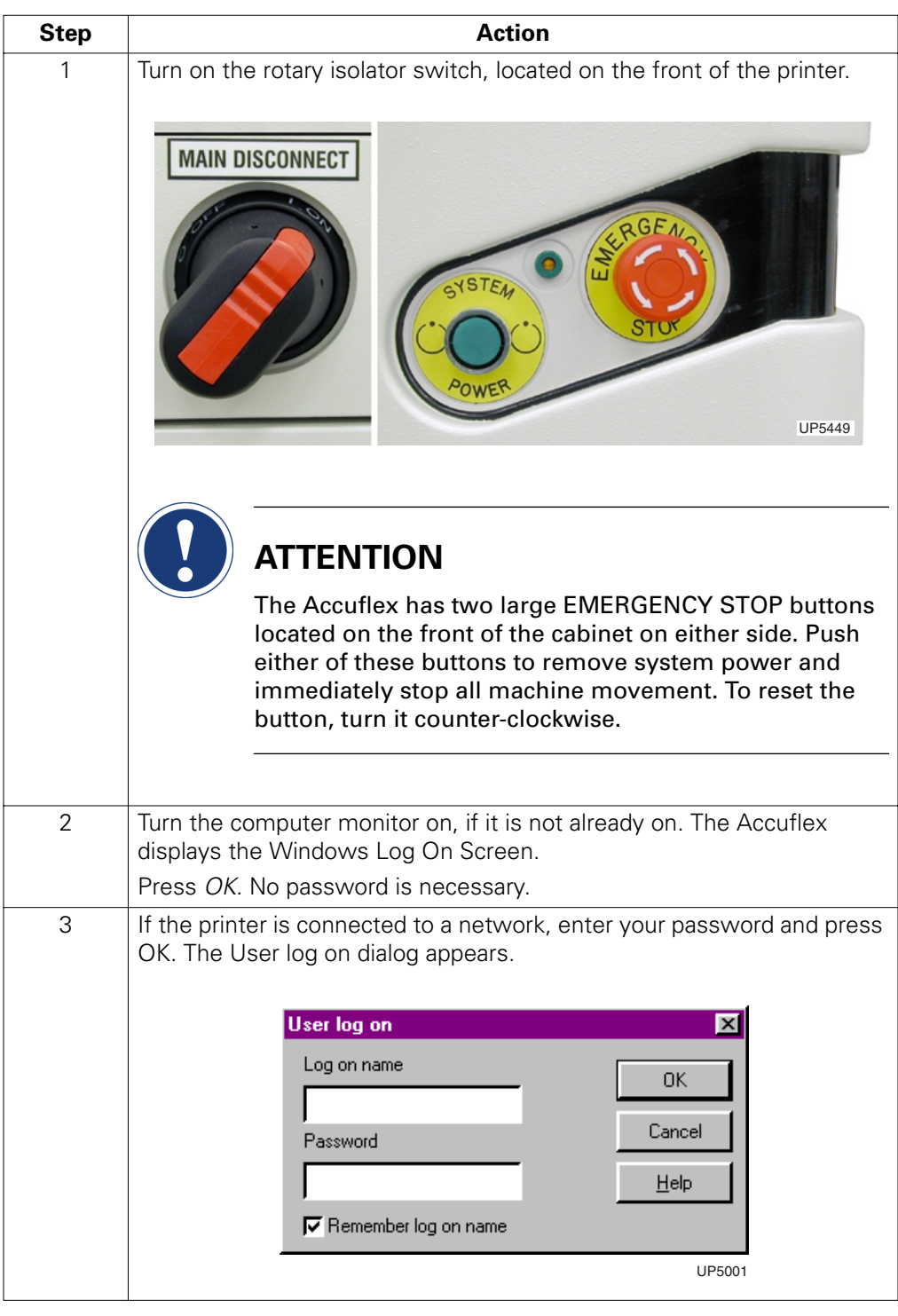

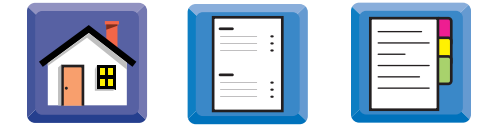

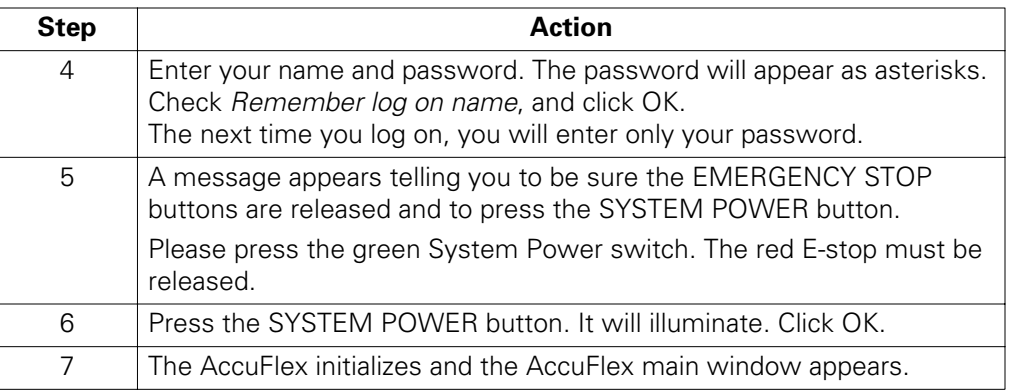

### **Begin Log On Dialog Problems**

If the begin log on dialog does not appear, check that:

1. The electricity mains are properly connected.

- 2. The computer and monitor are turned on with their own switches.
- 3. The monitor brightness and contrast controls are set correctly.

### **Shutdown Procedure**

To log off and turn off the printer:

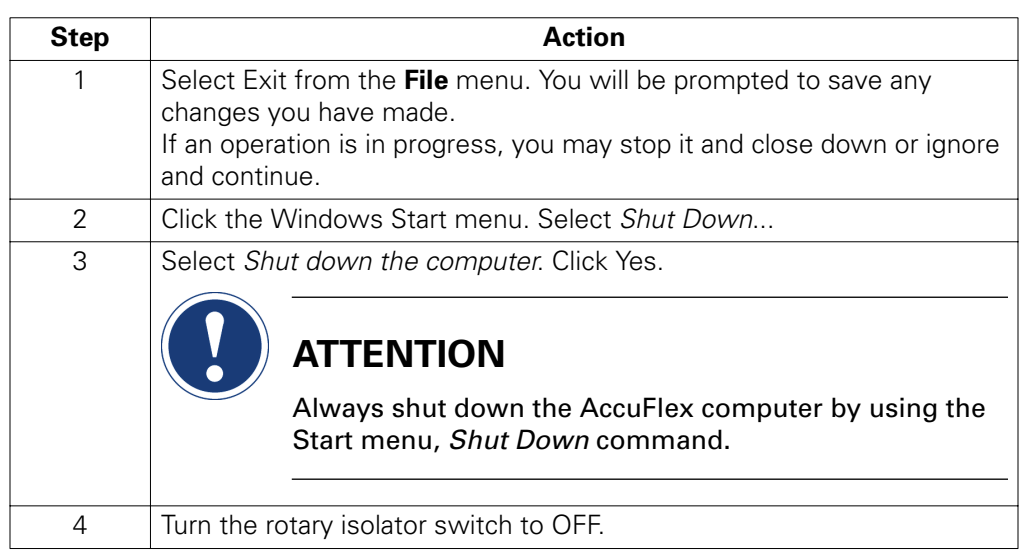

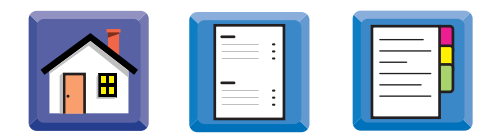

# <span id="page-11-0"></span>**The AccuFlex Main Window**

**Introduction** When you log on, the AccuFlex Main Window appears. This section explains the controls and features of this window.

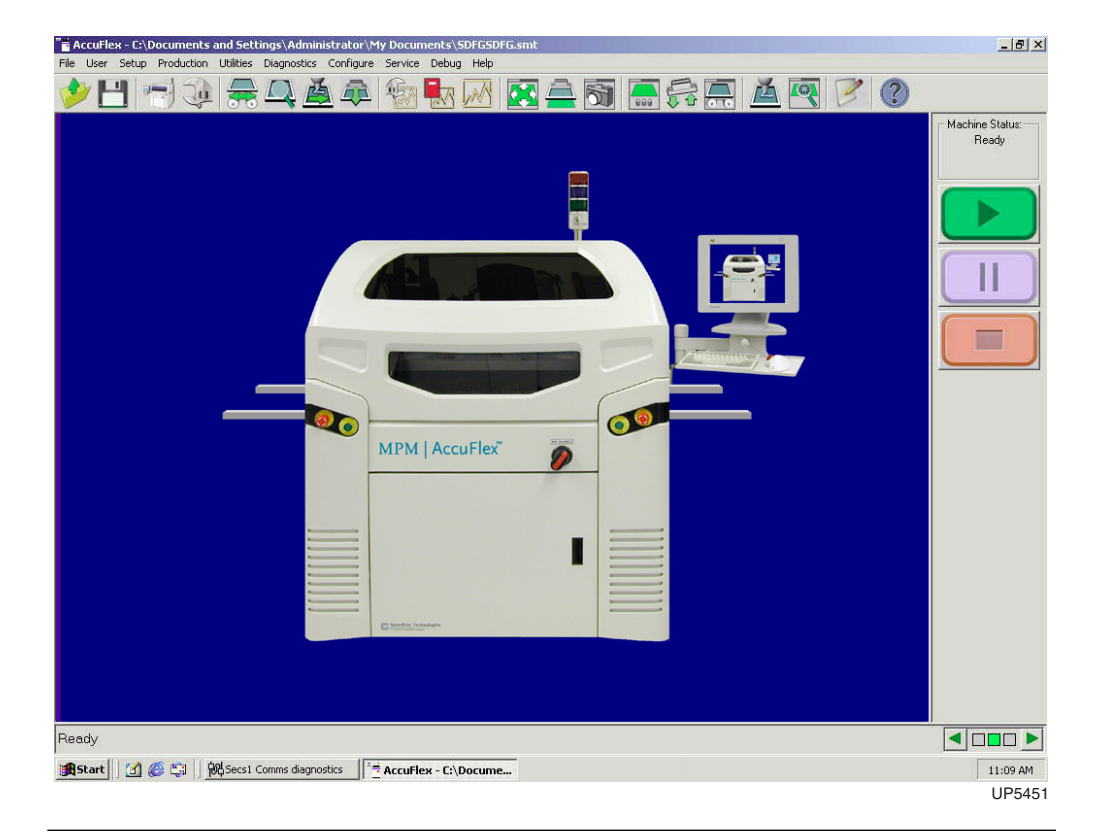

**In this Section** Refer to the following:

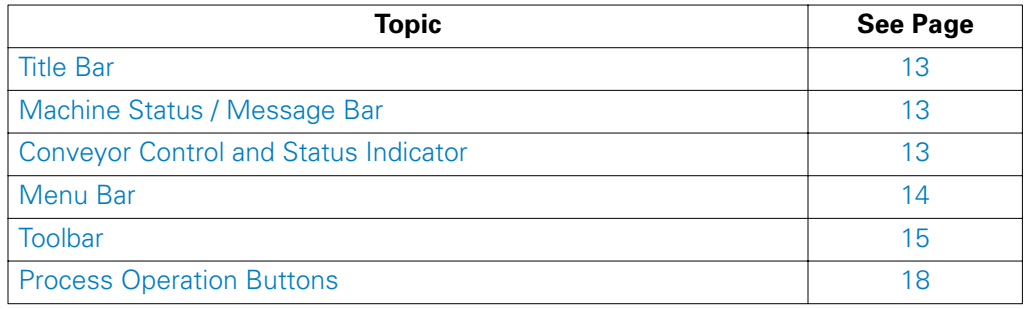

<span id="page-12-0"></span>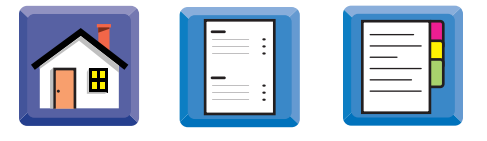

# **Title Bar**

**Description** The title bar shows the name of the program being run, the current PCB file, and its location on the computer hard drive or network.

# **Machine Status / Message Bar**

**Description** At the lower left of the main window, the Machine Status/Message Bar shows:

- Machine Status, what the machine is doing, or,
- System prompts, the commands which will be carried out if you the click at the present pointer position.

# **Conveyor Control and Status Indicator**

**Description** The conveyor control and status indicator uses a three block icon to represent the three-stage conveyor.

The single track conveyor is represented by a single square.

You can manually transfer boards left or right by clicking the direction arrows at either end of the status indicator.

If the indicators are red, you will be prompted to initialize the conveyor.

Press *OK* to initialize the conveyor.

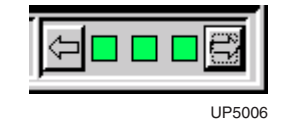

<span id="page-13-0"></span>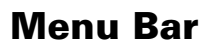

**Description** The menu bar has ten drop-down menus. In many cases, commands in these menus are duplicated on the toolbar. The following explains the contents of the menus.

E

 $\equiv$ 

 $\mathbf{H}$ 

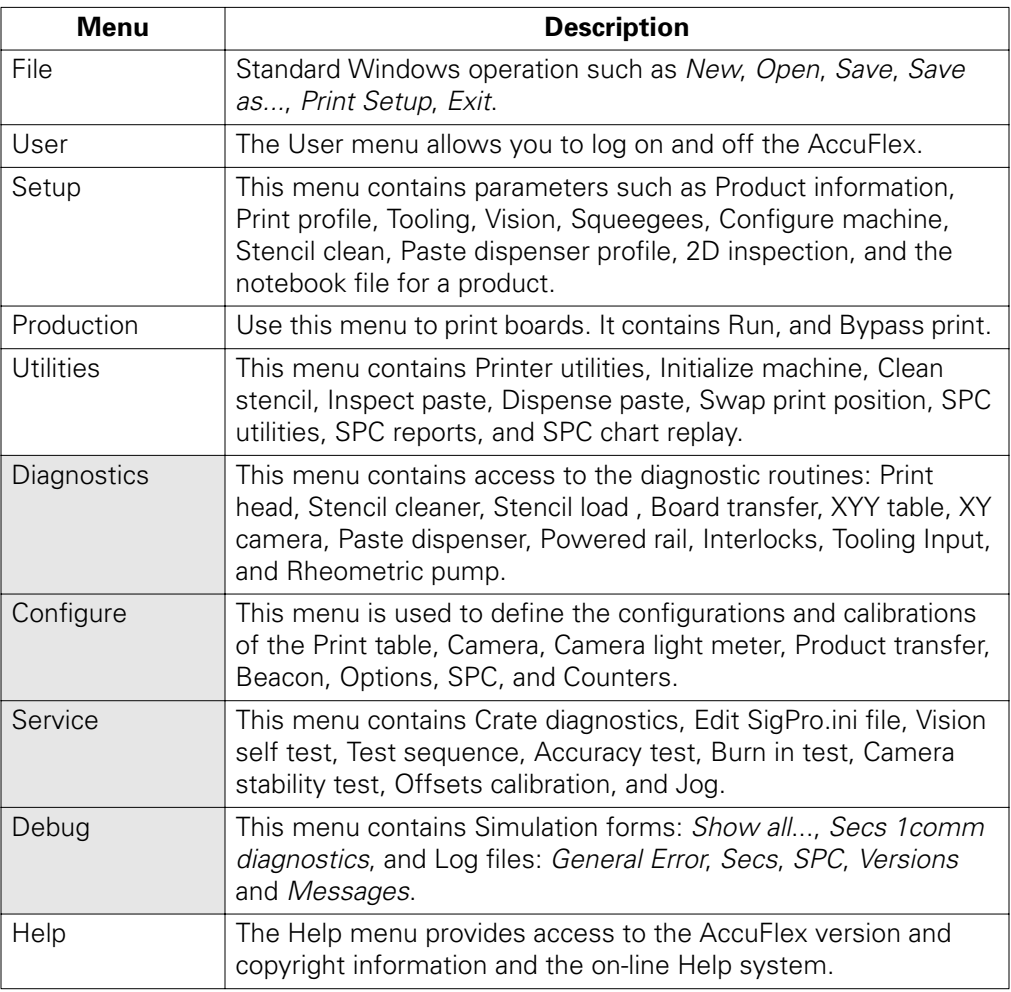

<span id="page-14-0"></span>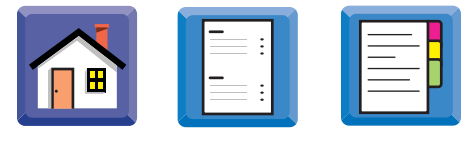

# **Toolbar**

**Introduction** You may find the toolbar easier to use than the pull-down menus. The icons represent general machine function and programming operations.

> Right click the toolbar to set it to a two-row configuration. The bottom row is dedicated to programming, product file setup, and teaching functions. Work from left to right in the second row to program the machine.

If you right click the toolbar again, it returns to a single row configuration.

**In this section** Refer to the following:

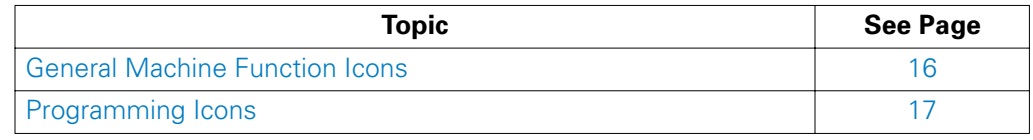

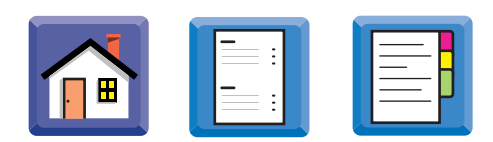

# <span id="page-15-0"></span>**General Machine Function Icons**

**Descriptions** There are eleven icons used to initiate/control general machine functions:

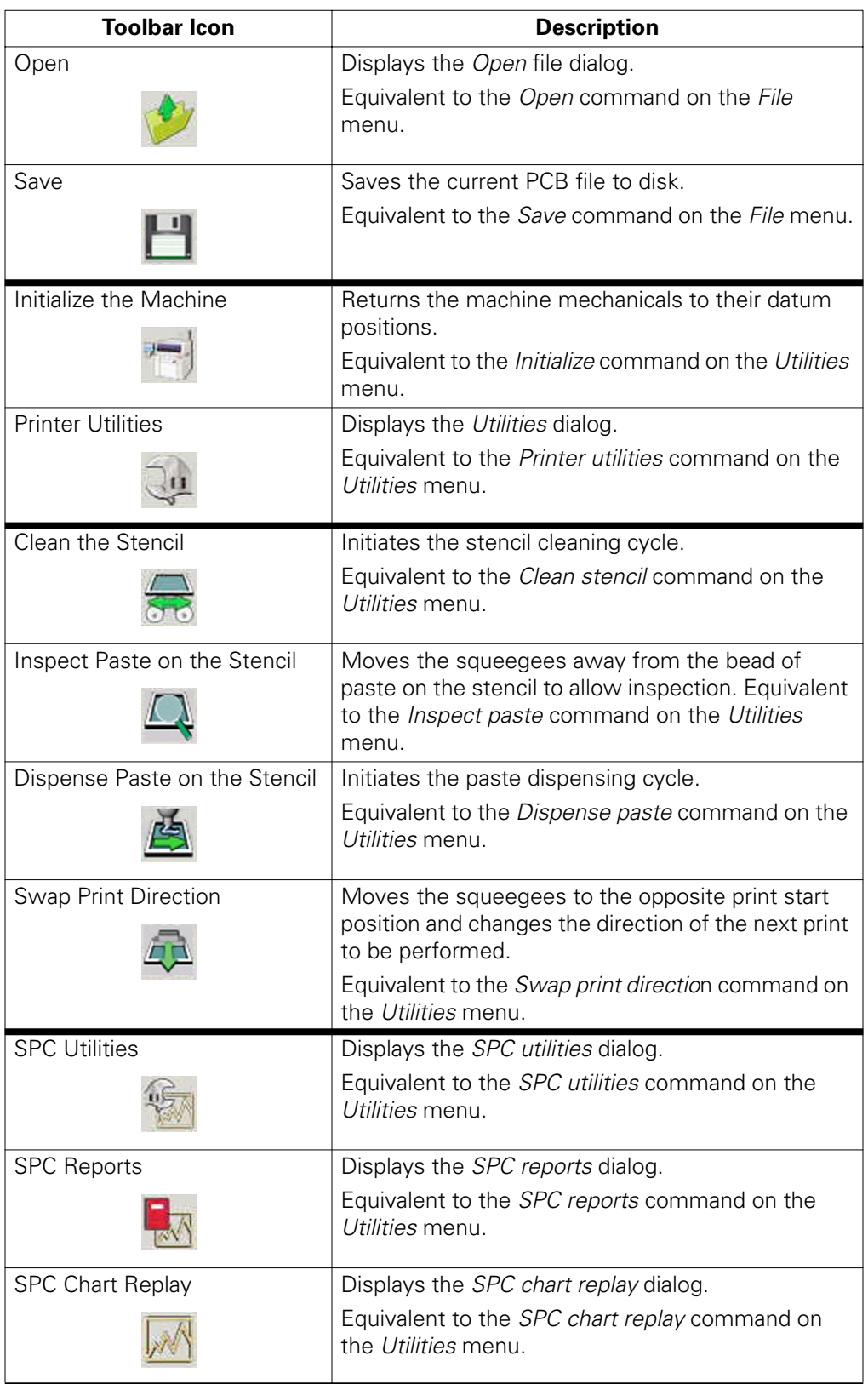

# <span id="page-16-0"></span>**Programming Icons**

**Descriptions** There are ten icons used to initiate/control programming functions

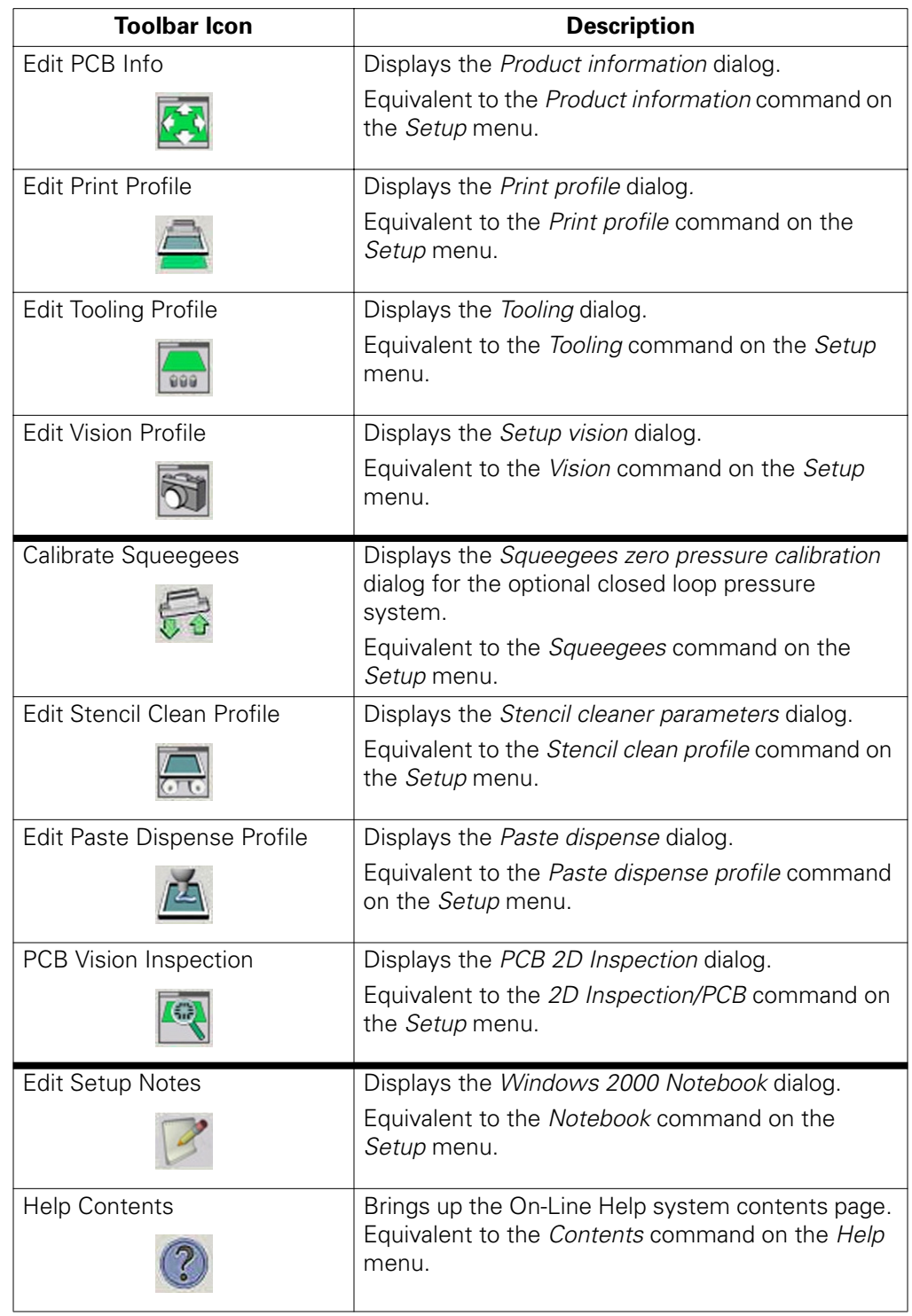

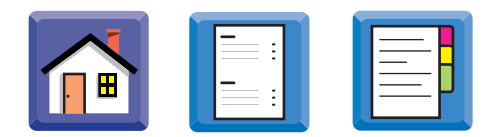

# <span id="page-17-0"></span>**Process Operation Buttons**

**Descriptions** The **Start**, **Pause** and **Abort** buttons allow you to control a process program from the Machine screen. The buttons are on the right side of the screen, and are identified as follows:

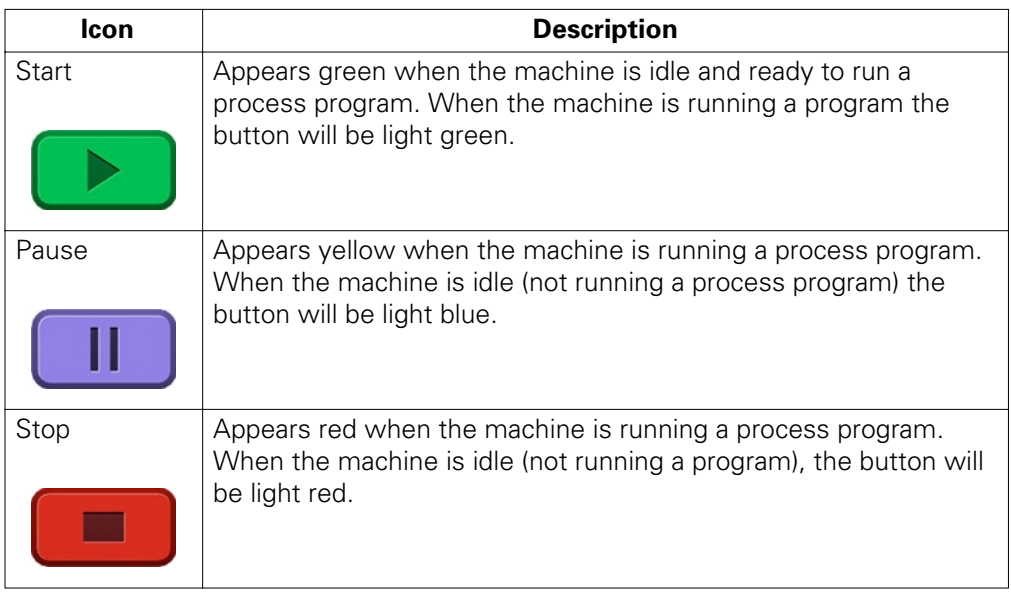

# <span id="page-18-0"></span>**User Access**

. . . . .

× í,  $\epsilon$ 

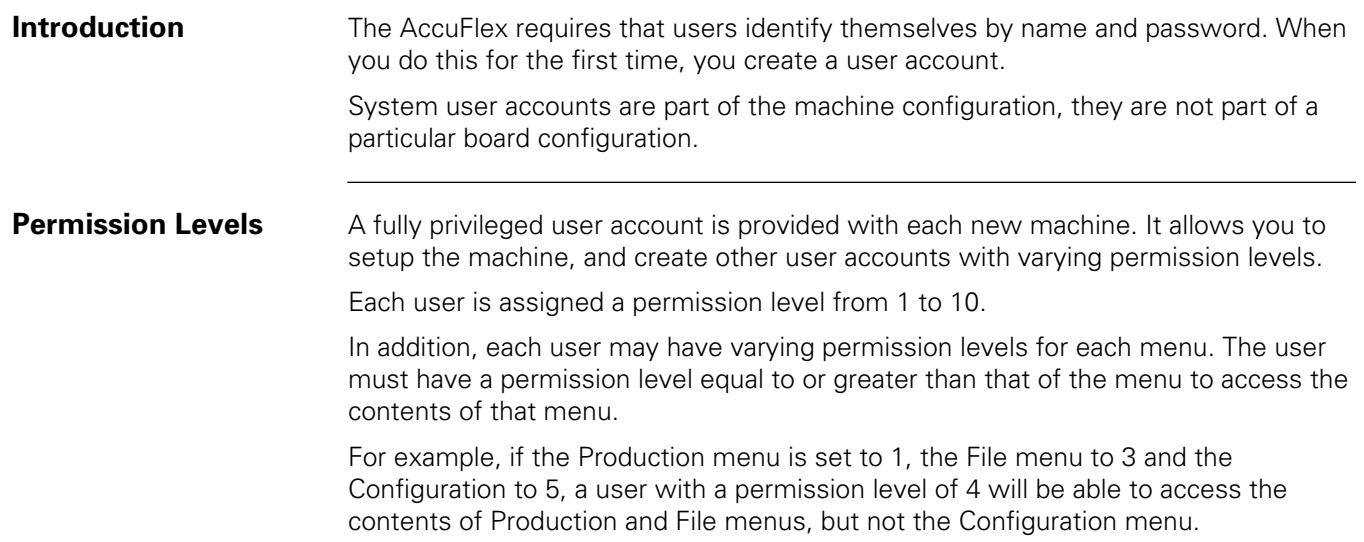

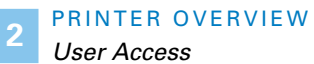

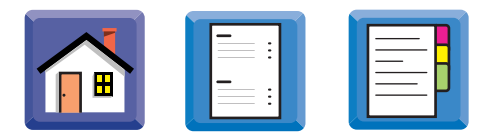

### **Creating a New User Account**

To create a new account:

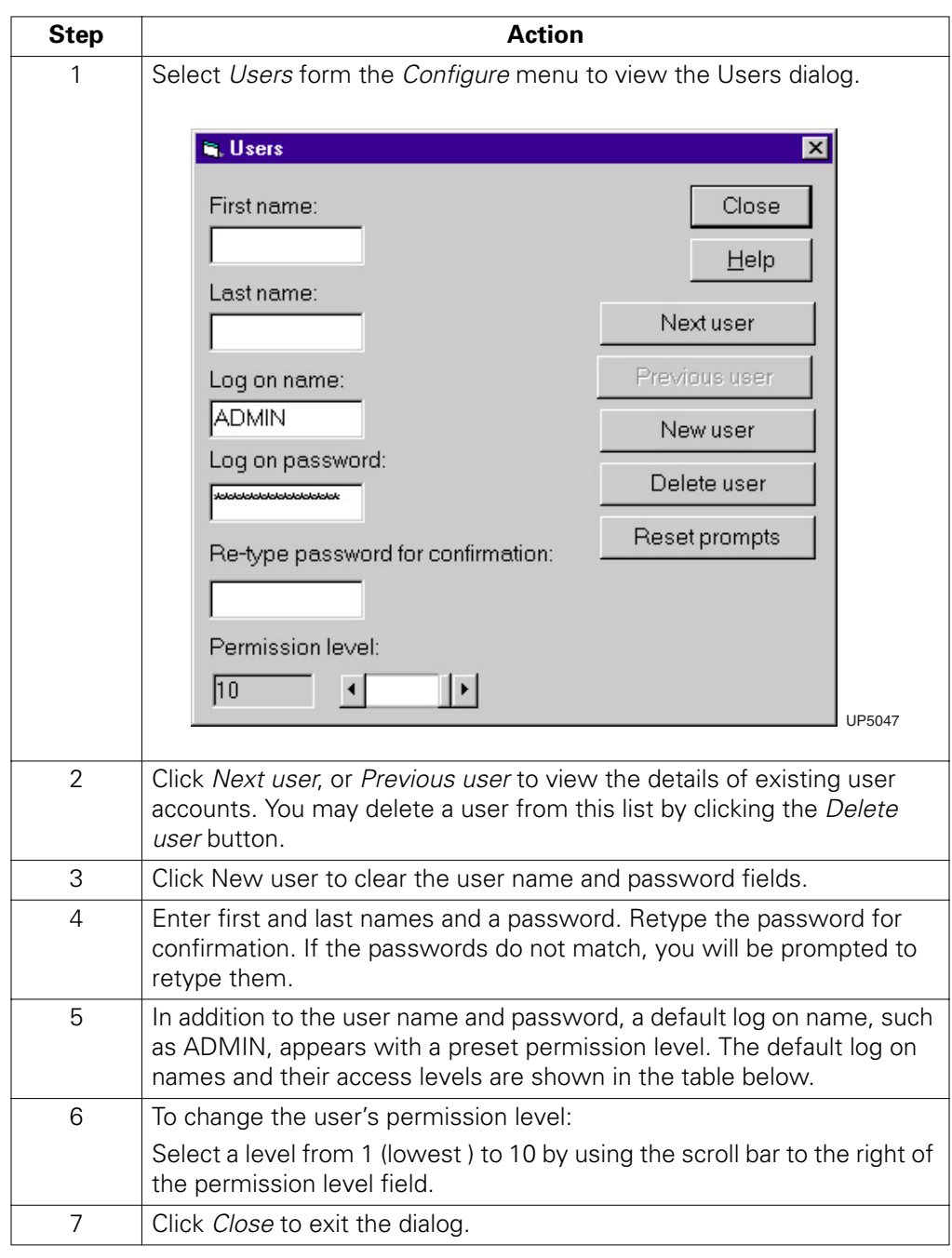

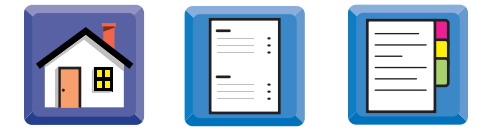

### **Default Log On Names and Permission Levels**

The default log on names and permission levels are:

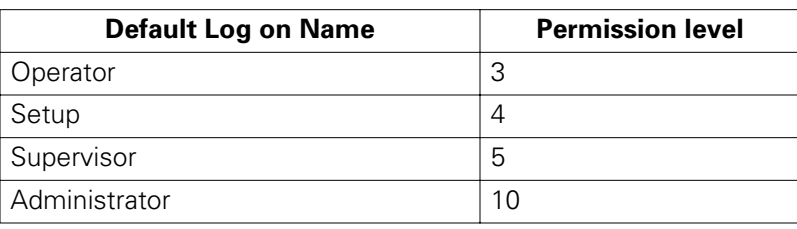

### **Setting Menu Permission Levels**

To set a user's permission levels for individual menus:

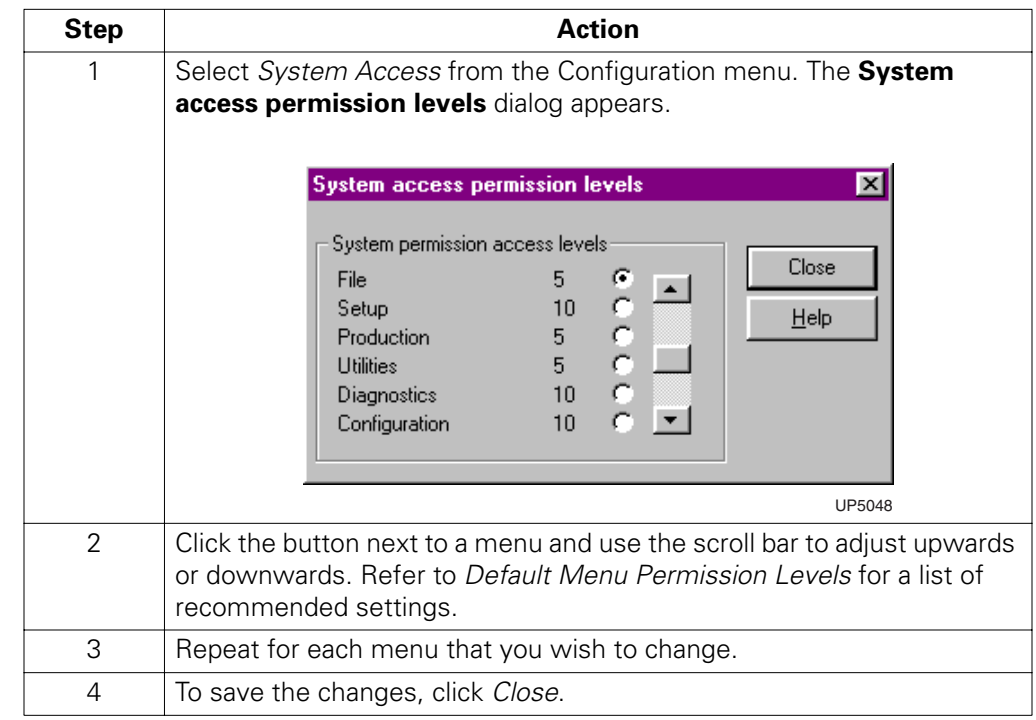

### **Default Menu Permission Levels**

To prevent unauthorized changes, set high permission levels for users. The following permission levels are recommended:

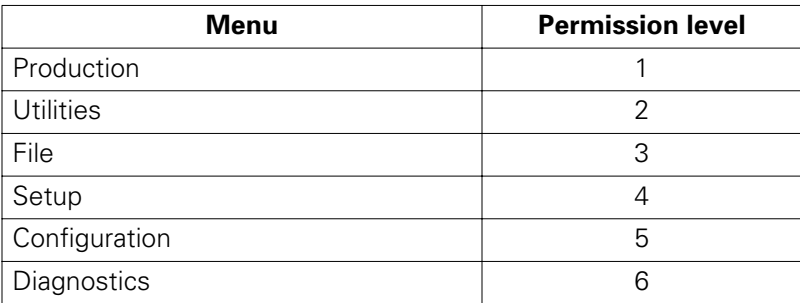

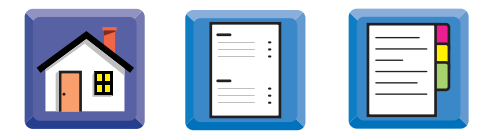

# <span id="page-21-0"></span>**Working With Product Files**

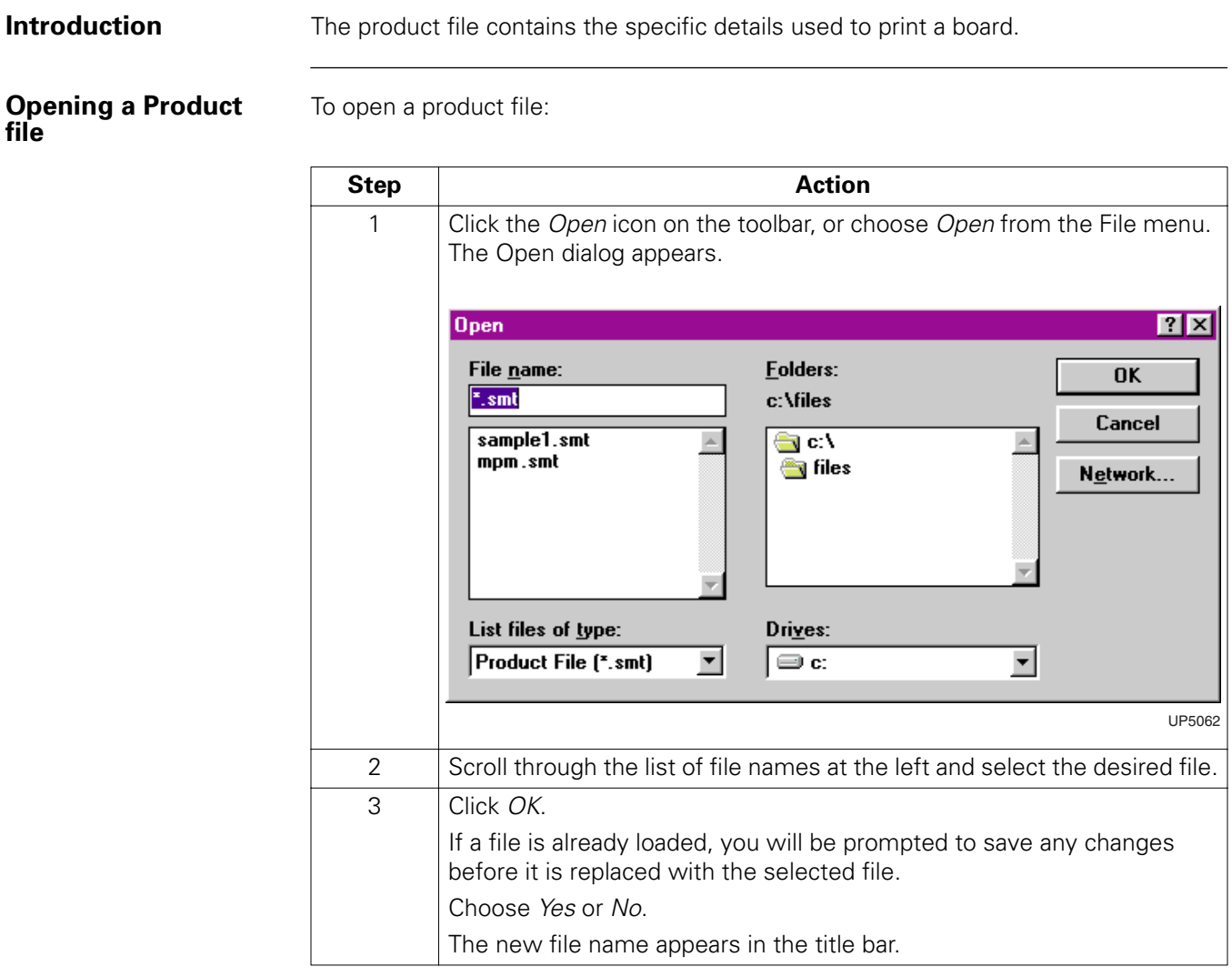

### **Creating a Default Product File**

To create a product file that is based on the AccuFlex default settings:

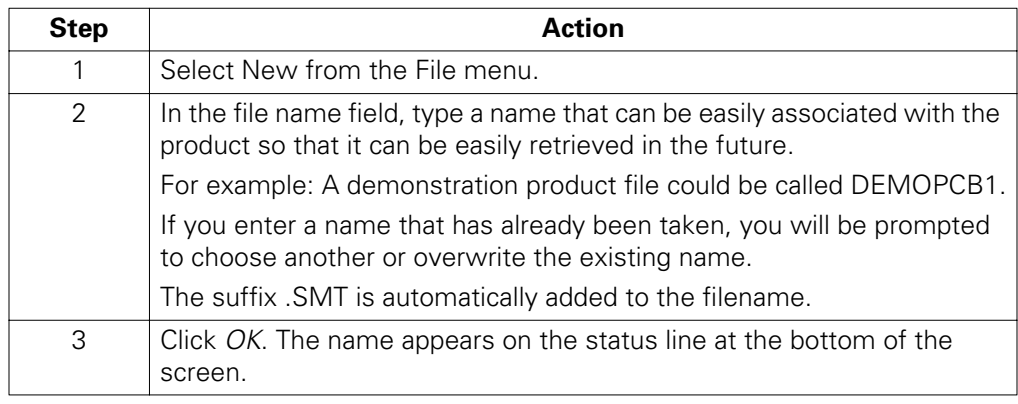

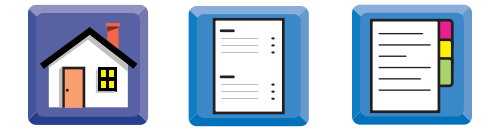

### **Creating a Product File Based on an Existing File**

To create a product file that is based on an existing file:

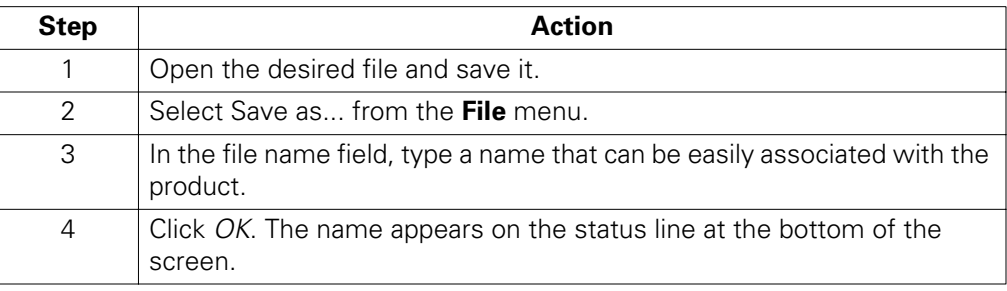

### **Abandoning Changes**

You can abandon any changes you have made since the last save, and use the previously saved version of the file to continue. Do this as follows:

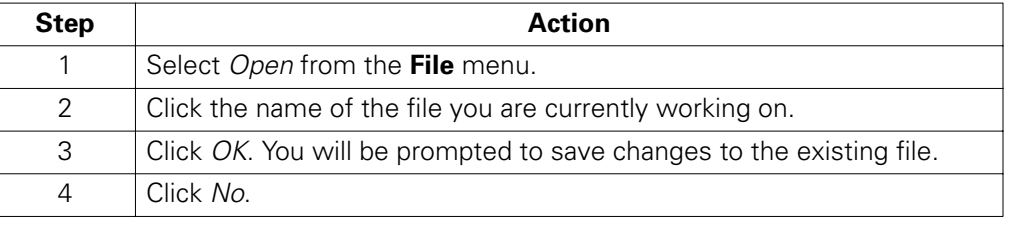

### **File Naming Conventions**

Files are stored on the hard disc of the computer. They may also be stored on a network. AccuFlex files may have any valid Windows file name, according to the following rules:

- File names may have from one to thirty two characters.
- The .SMT file name extension is added by the system and should not be added by the operator.
- Use any characters (including spaces) except: \*?,;[]+=V:|<>.
- The period may only be used to separate the file name from the extension.
- Upper and lower case characters may be used interchangeably.

To configure the Beacon:

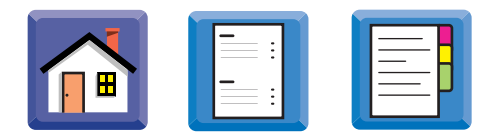

# <span id="page-23-0"></span>**Defining the Beacon Signals**

**Introduction** The AccuFlex is fitted with a three-lamp beacon. The meaning of the beacon signals can be configured to suit your needs.

**Configuring the Beacon**

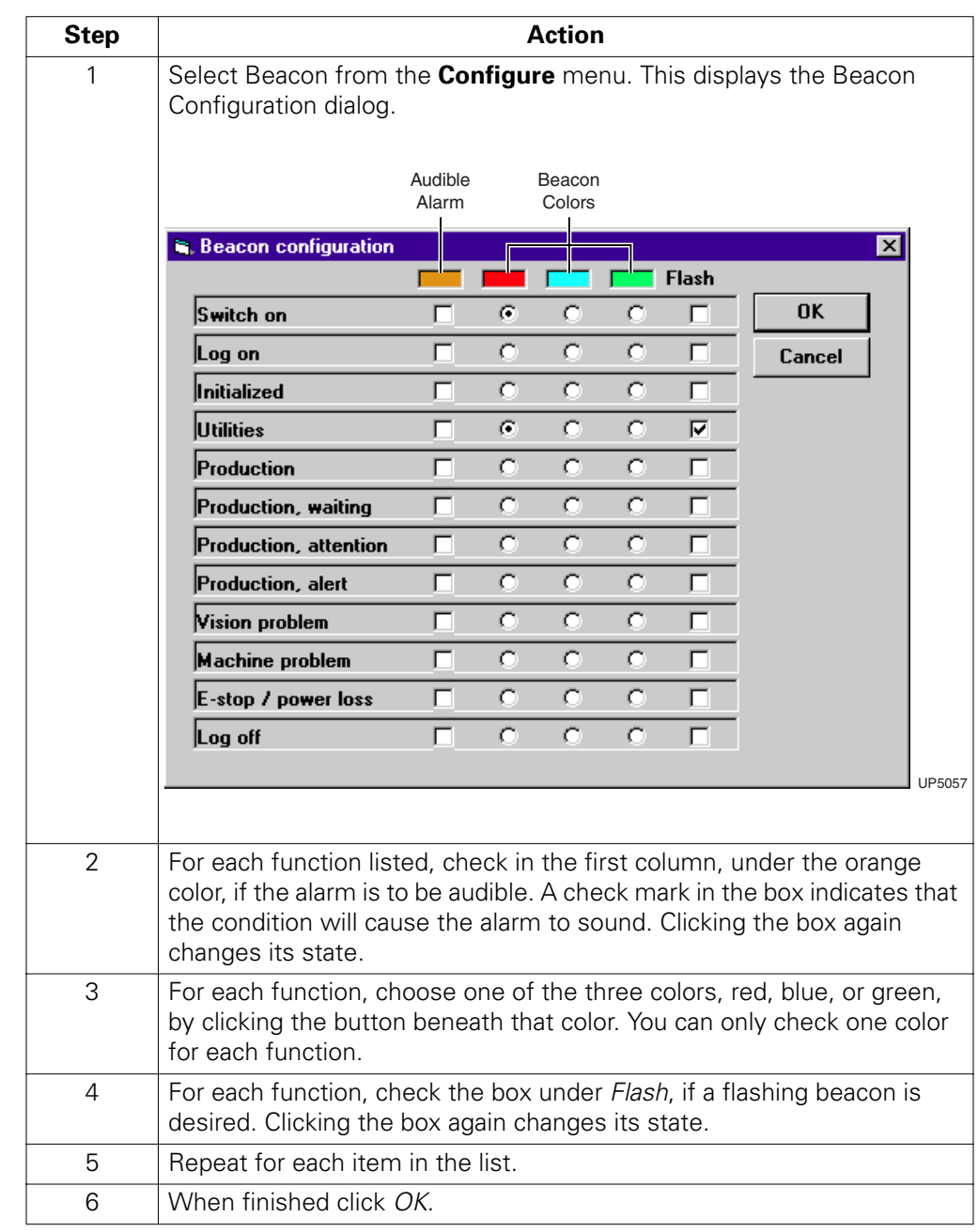

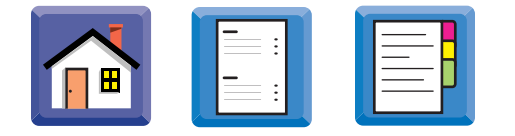

### **European Union Required Colors**

The following shows the color and function regulations which must be followed if the printer is to be used in the European Union. The colors indicated refer to those in the **Beacon configuration** dialog.

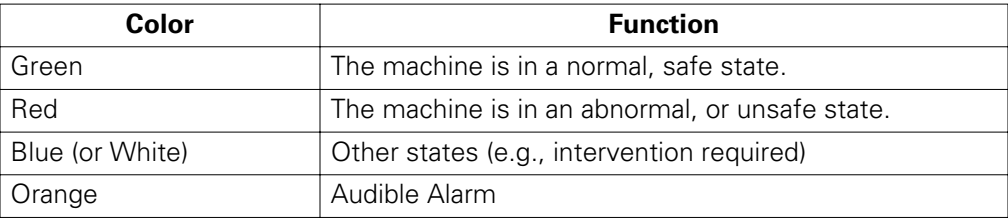

To initialize the machine:

# <span id="page-25-0"></span>**Initializing**

**Introduction** Initializing is the process which returns the mechanical assemblies of the machine to the default settings.

 $\blacksquare$ 

It is often necessary to initialize the machine before carrying out many processes.

**Initialization Procedure**

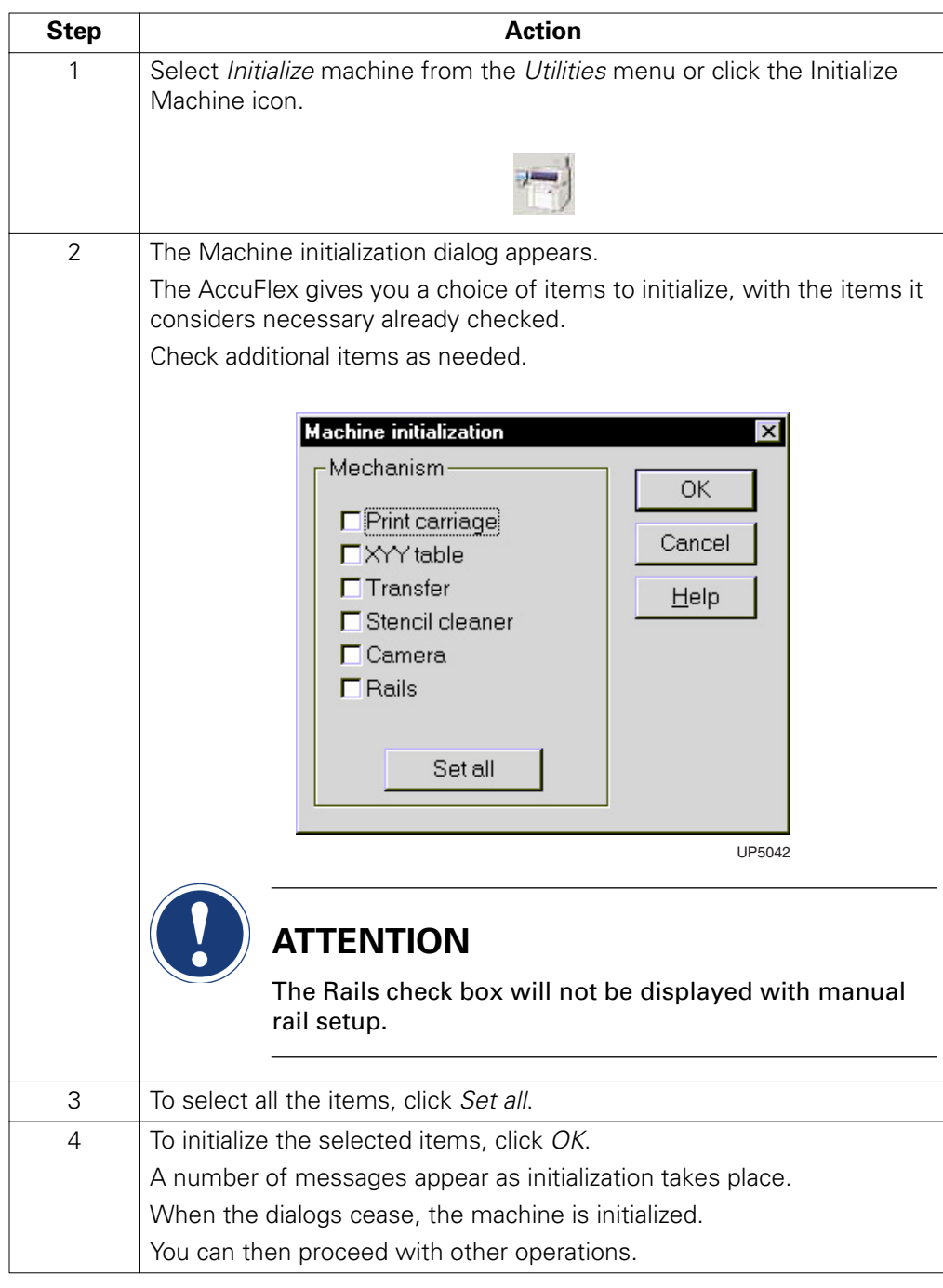

**Introduction** 

# <span id="page-26-0"></span>**Fitting Squeegees**

. . . . .

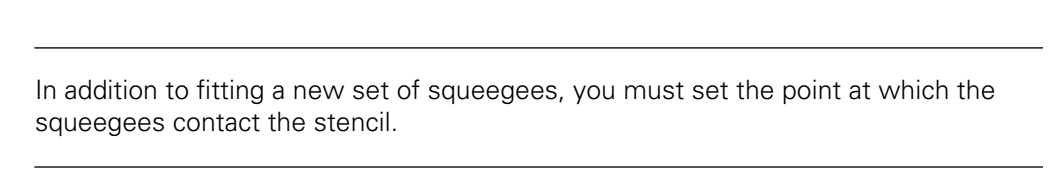

**Figure Refer to the following figure when fitting squeegees:** 

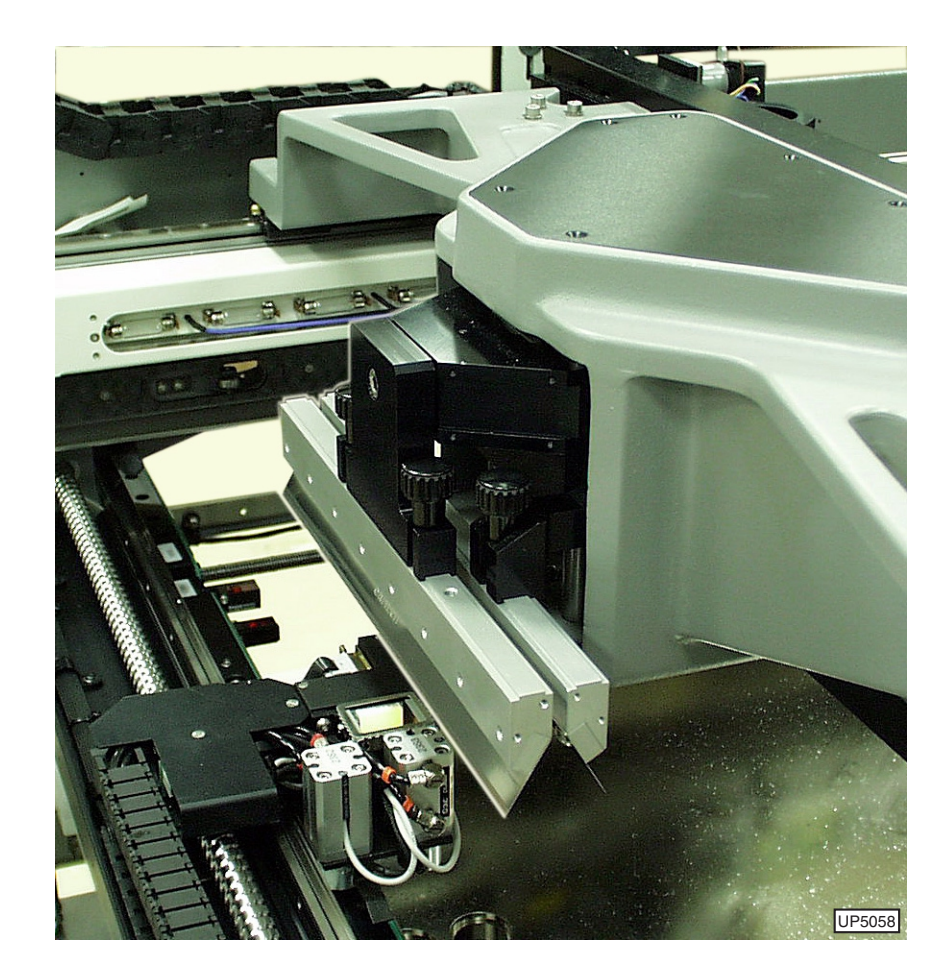

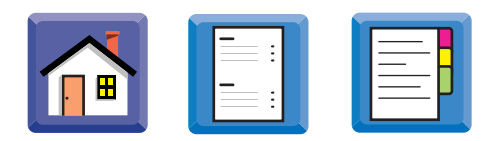

**Procedure** To fit a set of squeegees:

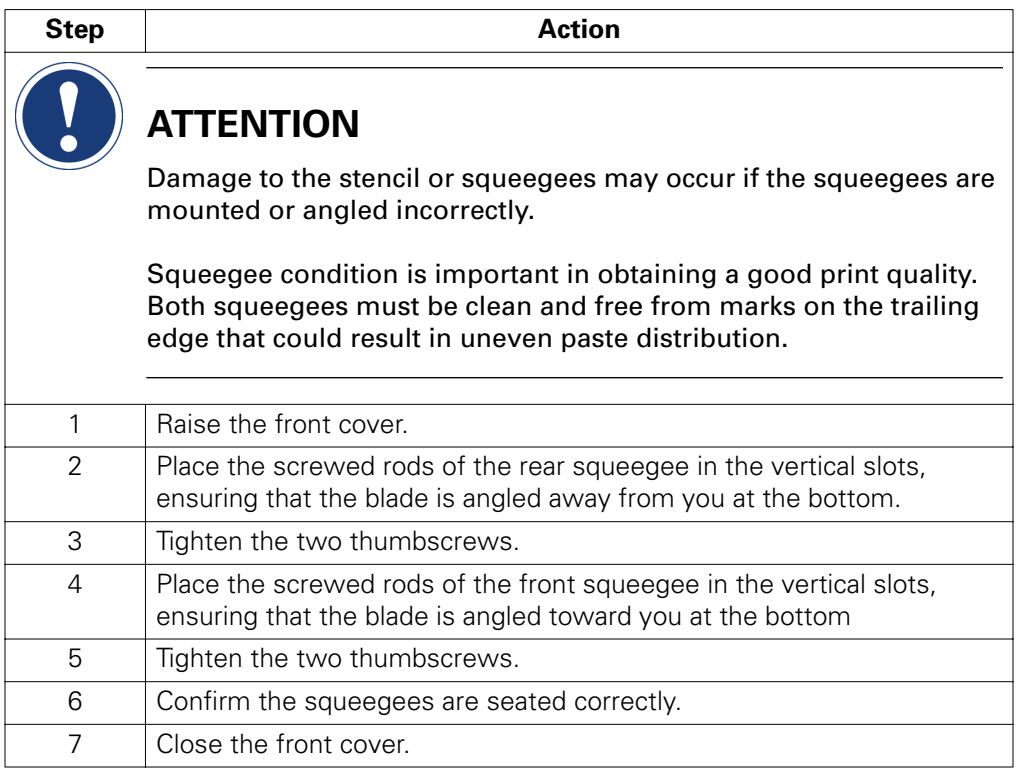

<span id="page-28-0"></span>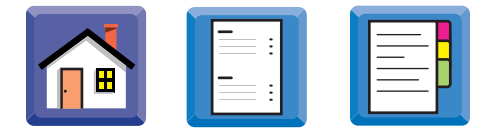

à, à,

×

# **Configuration Options**

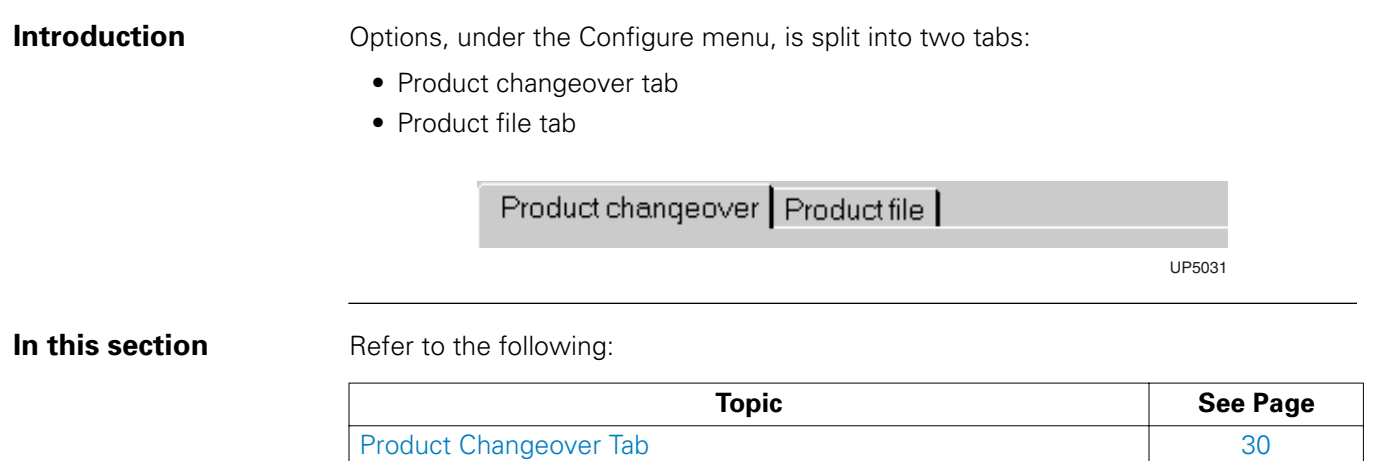

[Product File Tab 31](#page-30-0)

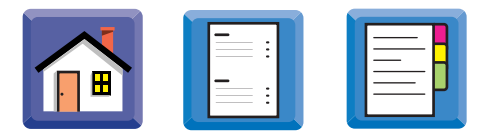

# <span id="page-29-0"></span>**Product Changeover Tab**

**Introduction** The Product changeover tab allows you to determine what actions take place automatically when the printer is first powered on and when the product file is loaded or changed.

You can determine:

- if the stencil is changed
- if the tooling is changed
- if the conveyor width is changed
- if a paste dispense cycle is performed
- if changeover operations must be acknowledged by the operator

**Using the Product Changeover Tab**

To use the Product changeover tab:

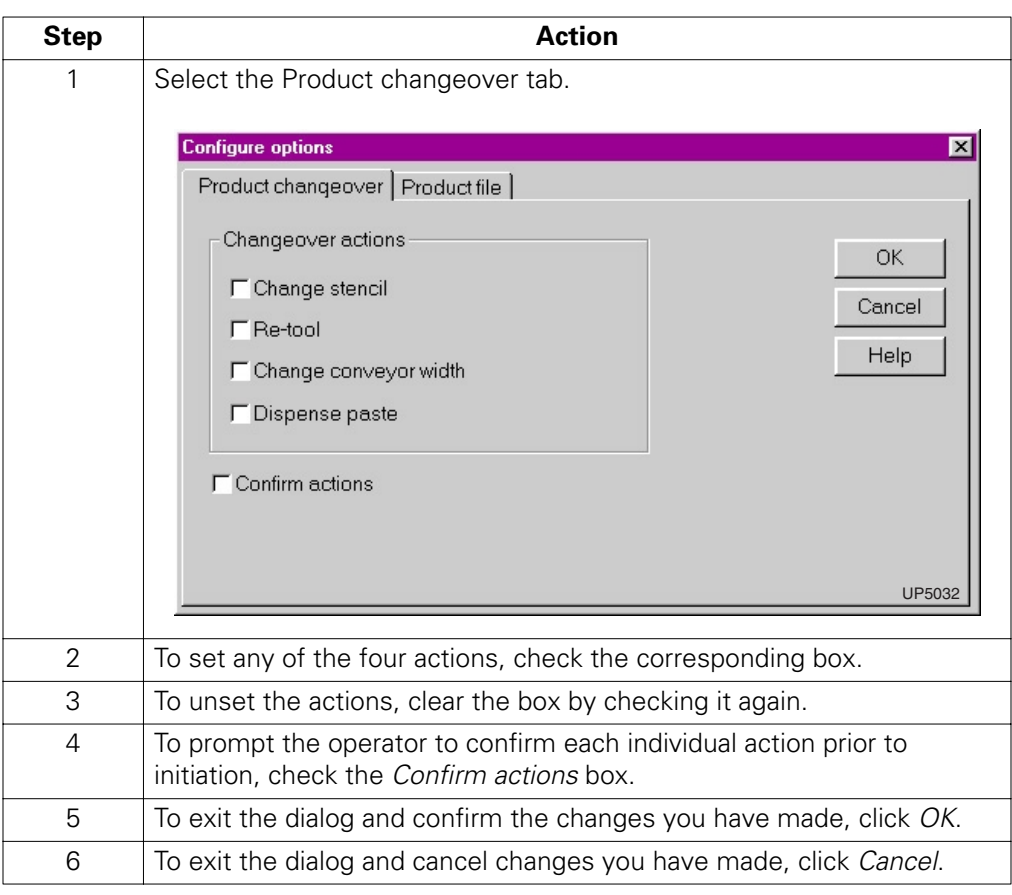

l, Ì.

<span id="page-30-0"></span>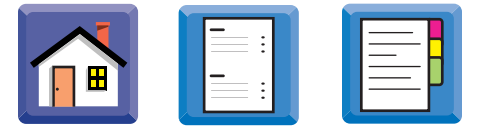

# **Product File Tab**

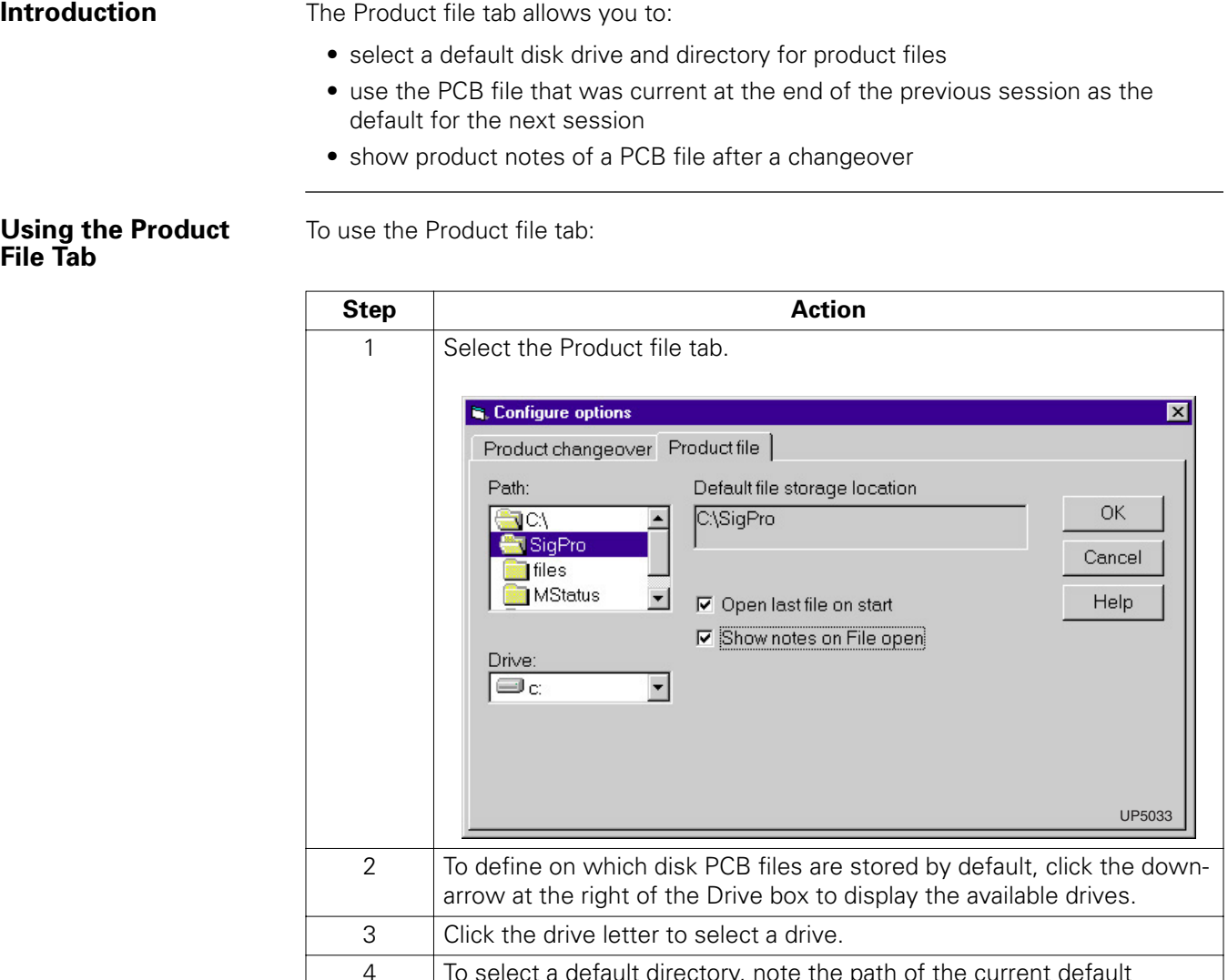

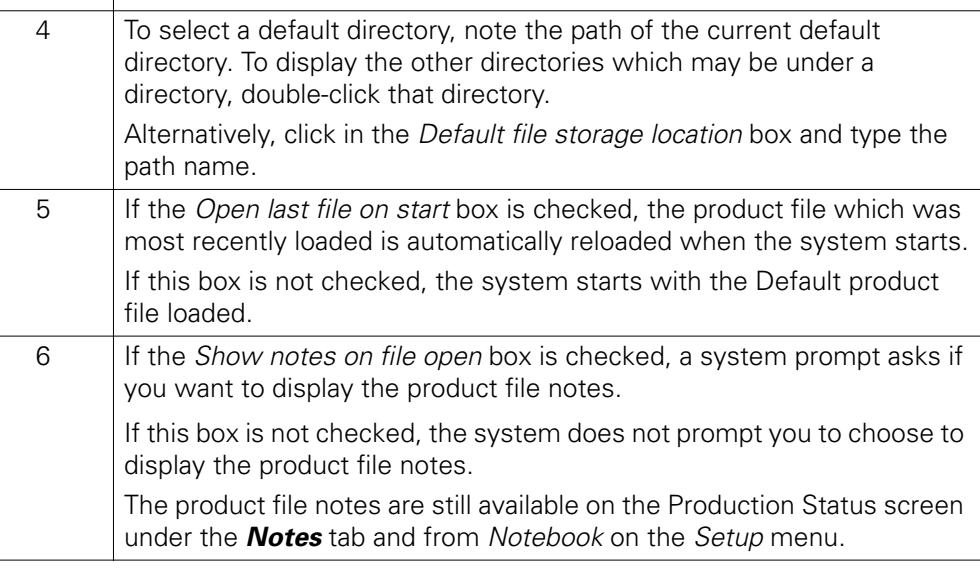

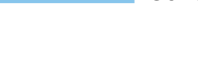

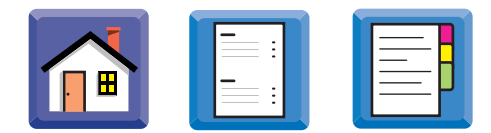

# <span id="page-31-0"></span>**Utilities**

**Introduction** This section contains descriptions of four basic utility menu functions.

To access the utilities dialogs, select *Printer utilities* from the **Utilities** menu, or click the Printer Utilities icon.

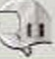

The options available under the Utilities menu item are split into four tabs:

- Printhead tab which provides controls to move the printhead.
- Paste tab which allows you to inspect the paste on the stencil, dispense paste, or position the paste dispenser to facilitate the changing of the paste cartridge.
- Stencil tab which provides for cleaning, loading, unloading and releasing the stencil, or for positioning the stencil cleaner in order to fit a new roll of cleaning paper.
- Tooling tab which can be used to manually control the rotational position of the tooling pin carousel enabling you to reload the tooling pins.

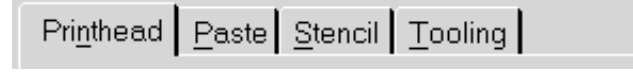

UP5034

**In this section** Refer to the following:

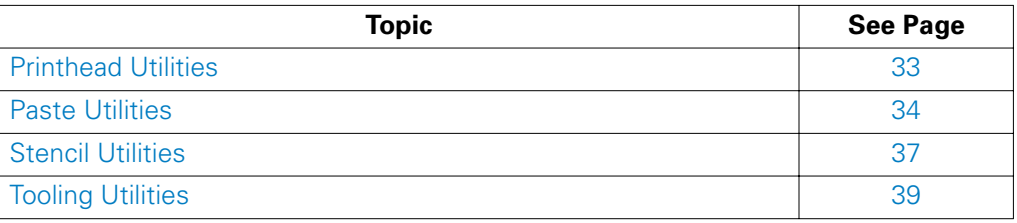

<span id="page-32-0"></span>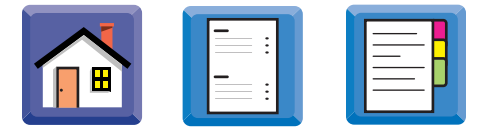

# **Printhead Utilities**

**Using the Printhead Tab**

To use the Printhead tab:

. . . . .

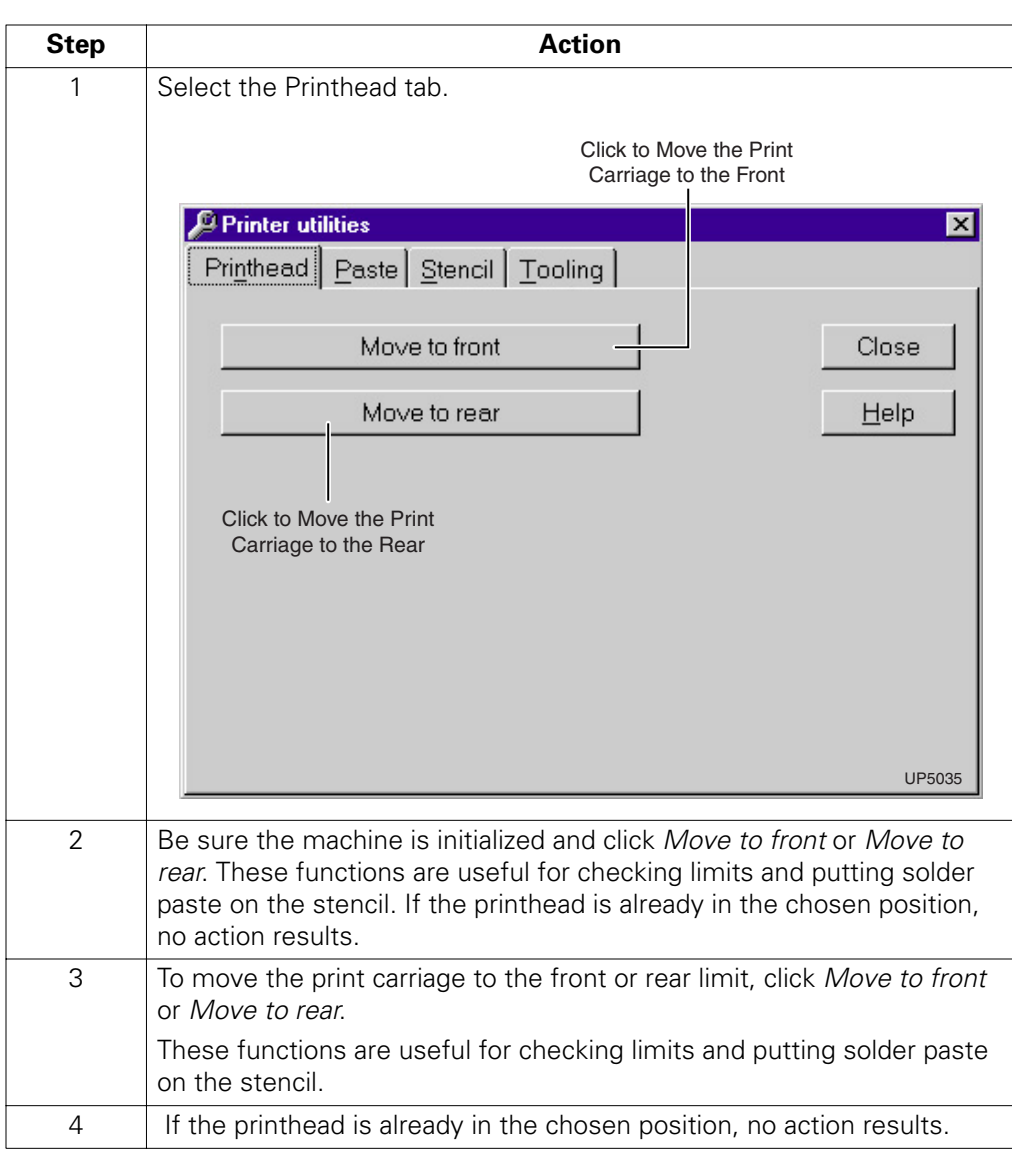

<span id="page-33-0"></span>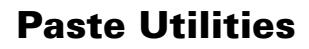

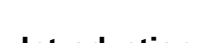

**Introduction** Refer to the following safety information when using the paste dialog:

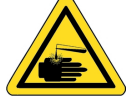

# **Chemical Hazard**

Solder paste and other printing medium contain lead and are hazardous to your health and the environment. Review *Material Safety Data Sheet* before use. Always wear protective gloves and safety goggles when handling printing medium and make sure you properly dispose of all waste material according to manufacturer's instructions. Failure to comply could result in personal injury and/or damage to the environment.

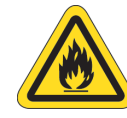

# **Flammable**

Use of non-approved solvents poses a serious risk of fire. Although a variety of solvents are available on the market for use with stencil cleaning systems, Speedline/MPM authorizes only those which it has tested and approved for use.

It is imperative that only Speedline/MPM-approved materials be used, as certain others may have too low a flash point (below 100°F), are not compatible with parts used in our system, or have too strong an odor.

The approved list of solvents is continuously updated as existing materials are re-evaluated and new materials are tested and approved. Please contact your Speedline Service representative for an updated list of approved solvents prior to adding any solvent to the Speedline/MPM stencil cleaning systems.

Speedline/MPM will not be responsible for any damage and/or injury occurring as a result of using non-approved solvents

Î,  $\epsilon$ 

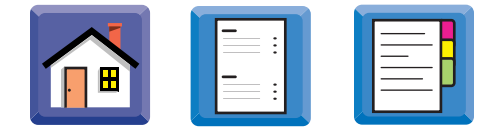

### **Using the Paste Tab** To use the Paste tab:

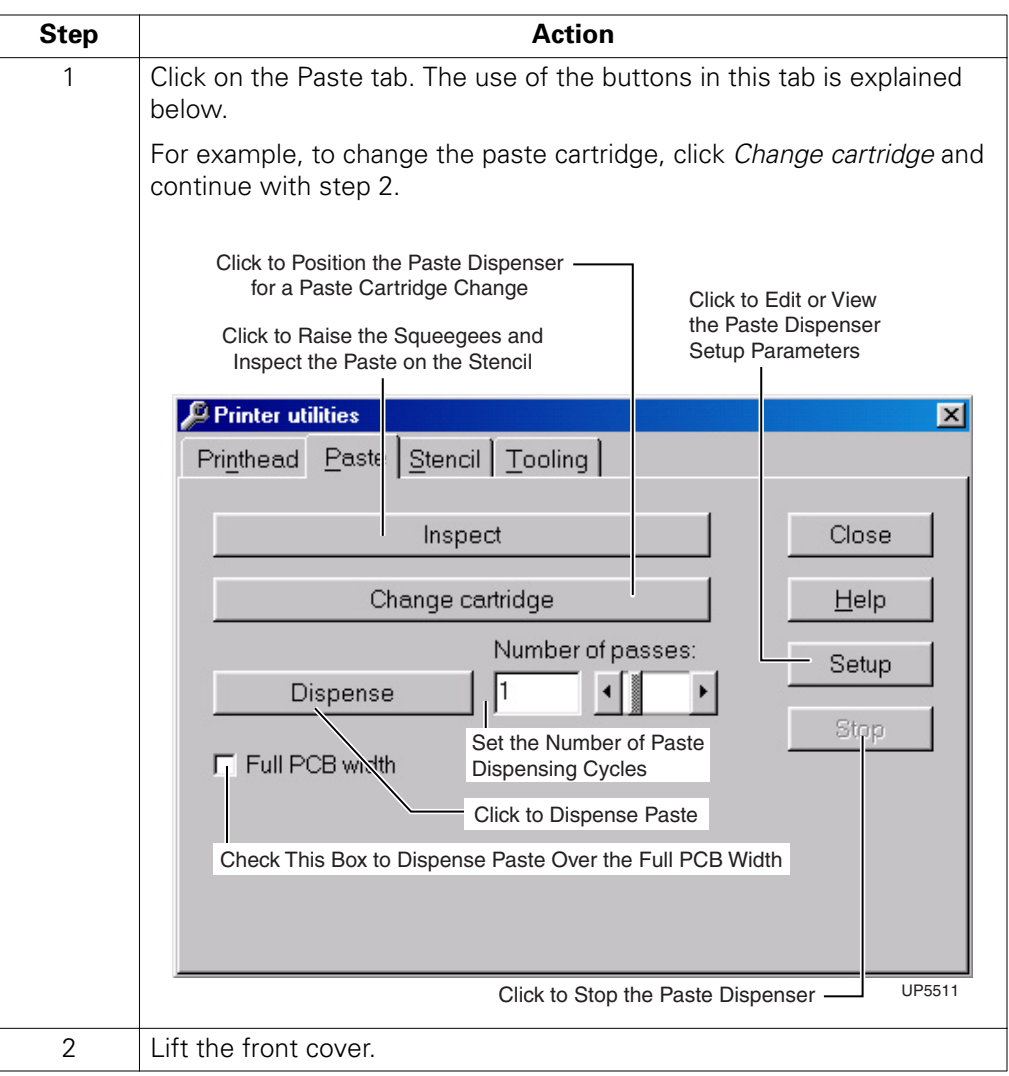

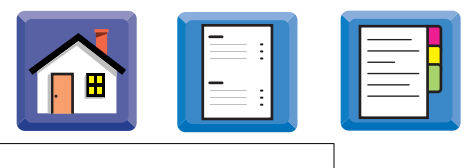

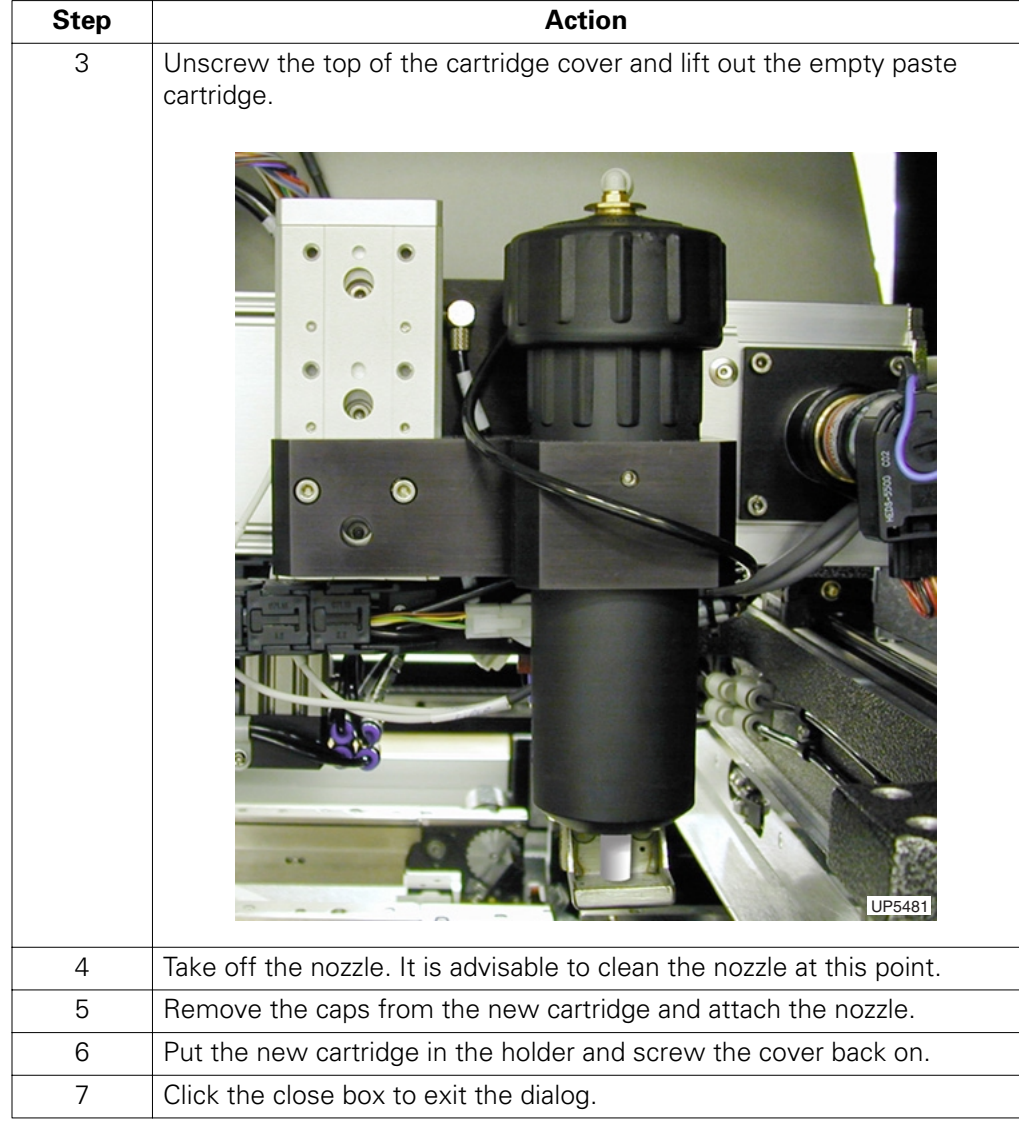

<span id="page-36-0"></span>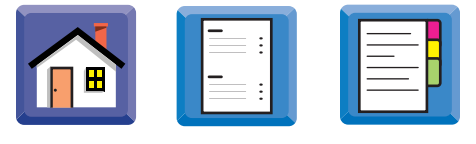

# **Stencil Utilities**

**Stencil Dialog** Clicking Stencil displays the Stencil dialog:

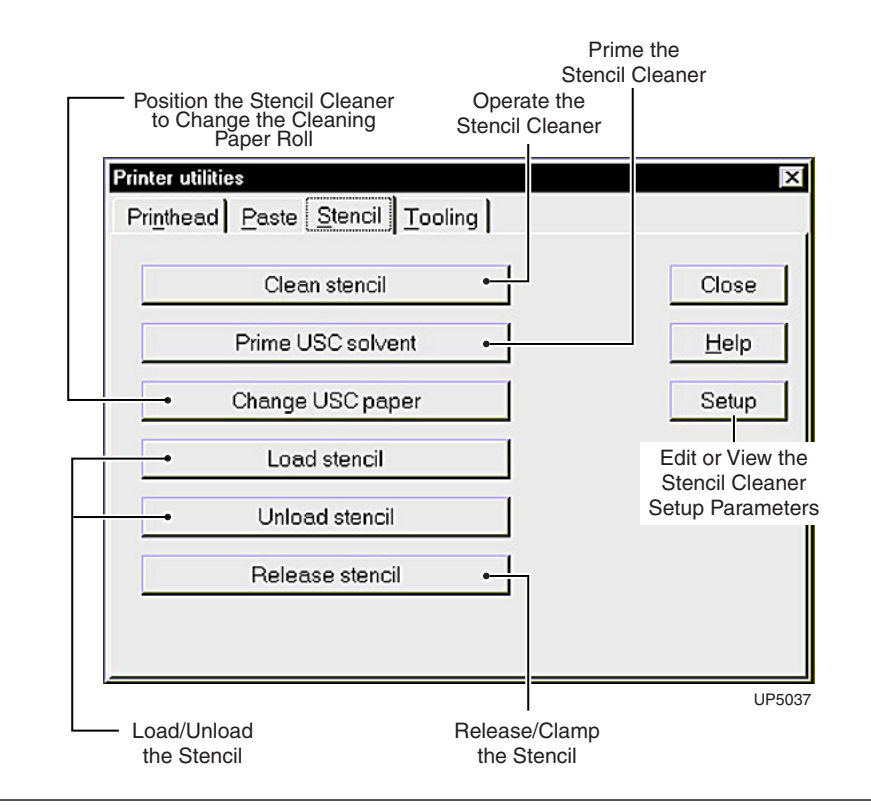

**Stencil Dialog Description**

The following functions are available:

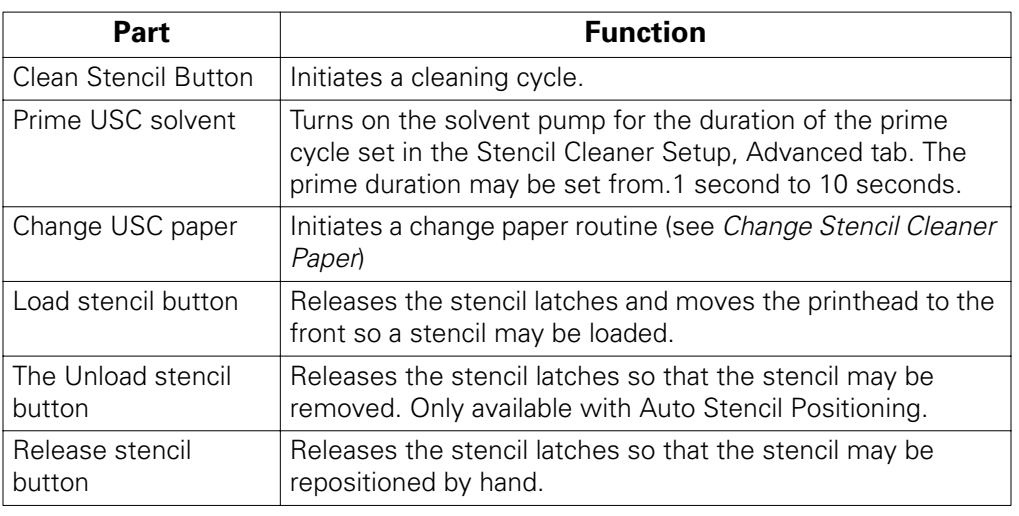

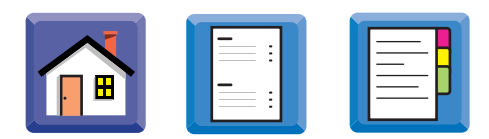

# **Changing Stencil Cleaner Paper**

**Procedure** To change the paper:

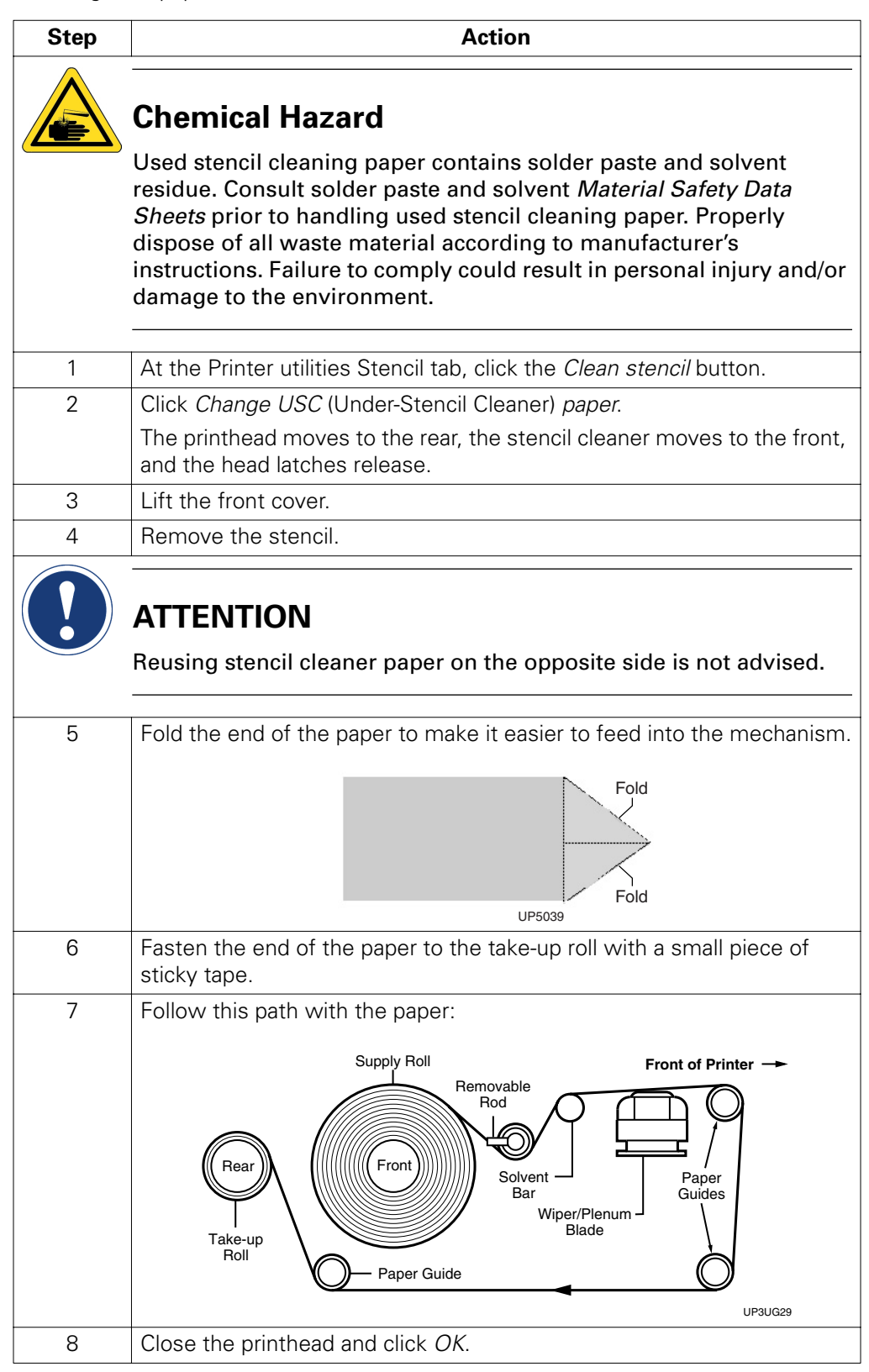

<span id="page-38-0"></span>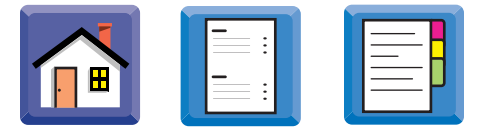

# **Tooling Utilities**

**Using the Tooling Tab**

To use the Tooling tab:

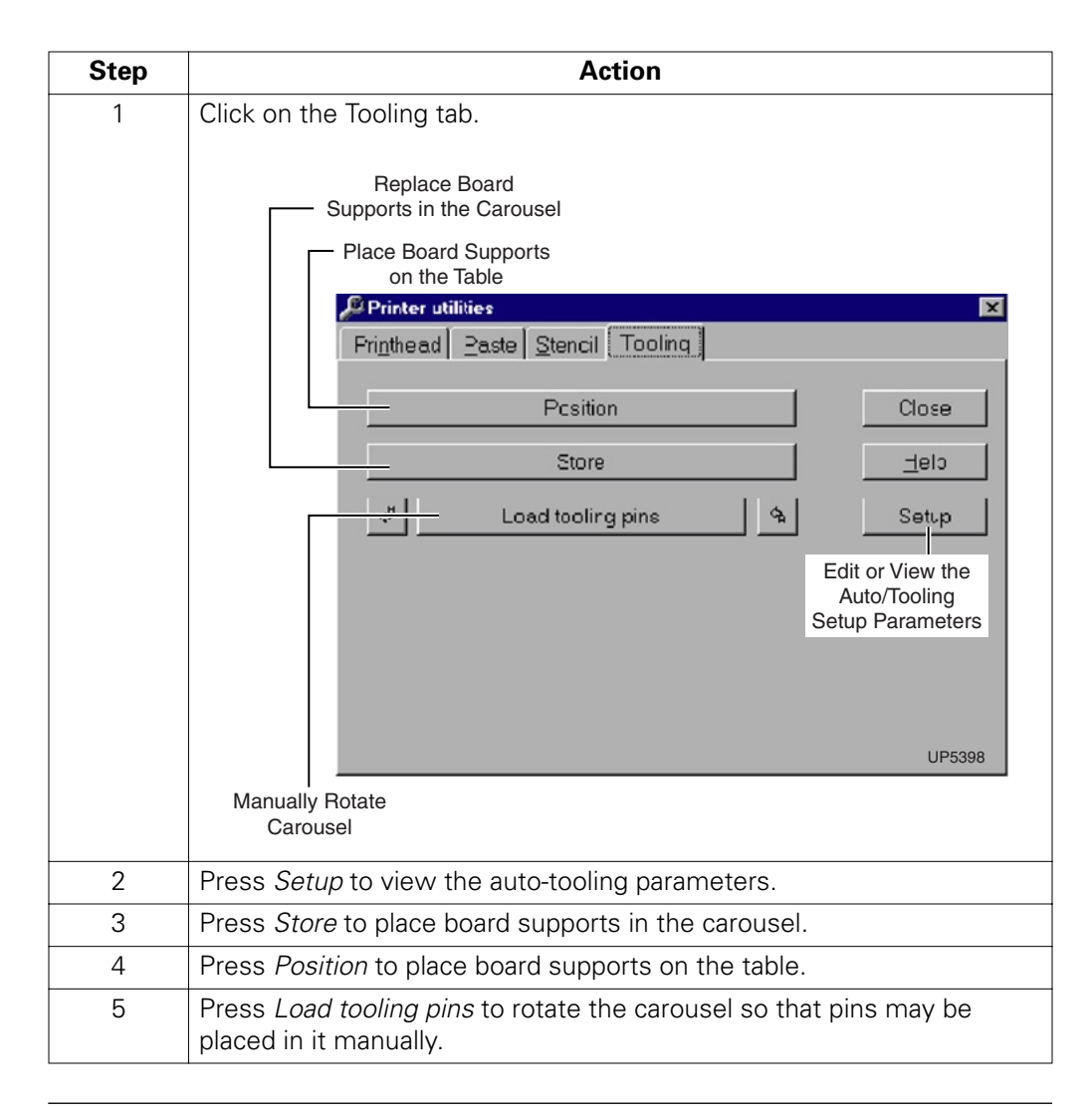

. . . . .

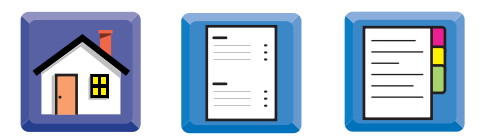

# <span id="page-39-0"></span>**Using the Help System**

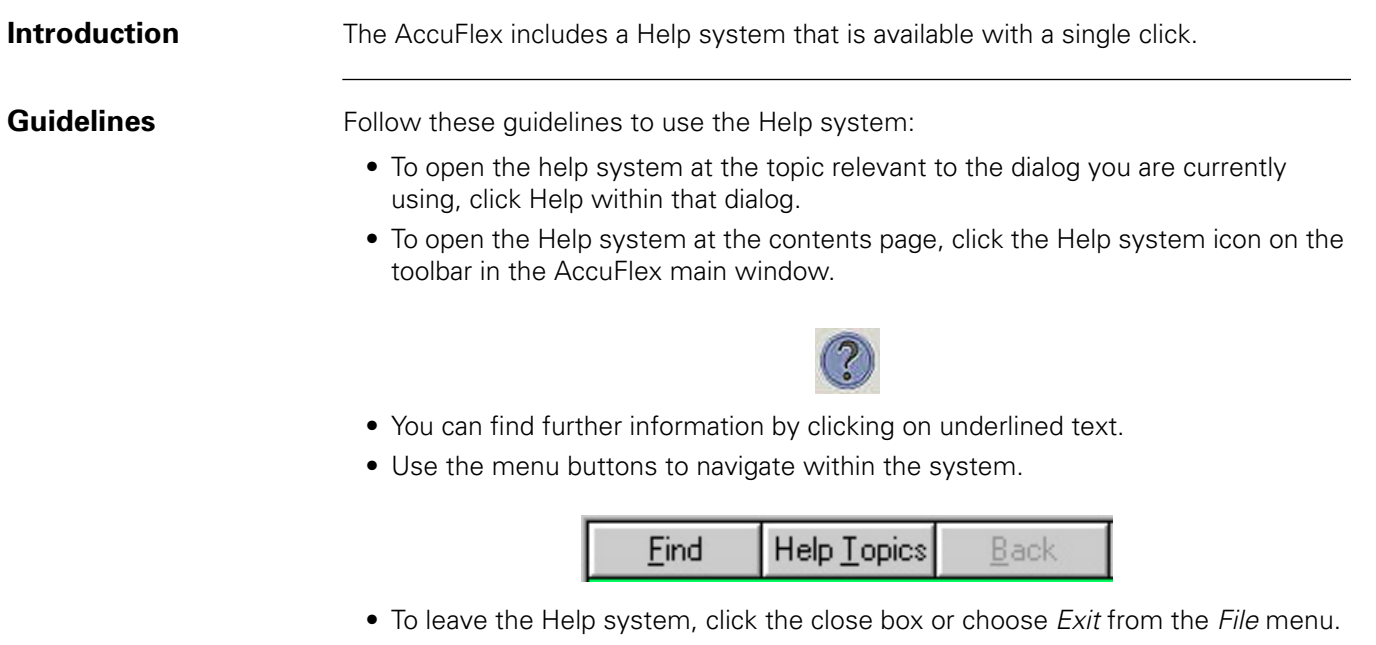